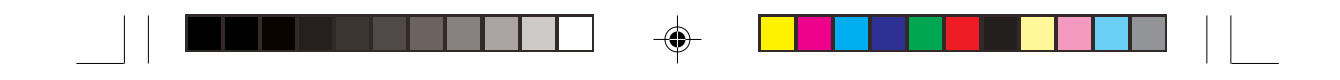

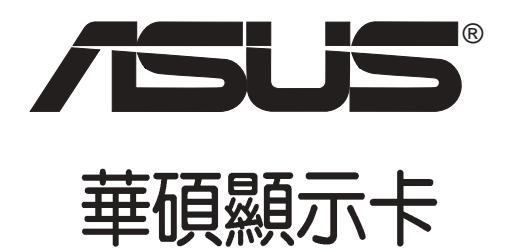

# 軟體使用指南

 $\Rightarrow$ 

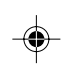

 $\frac{1}{\sqrt{2}}$ 

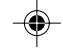

 $\sqrt{1}$ 

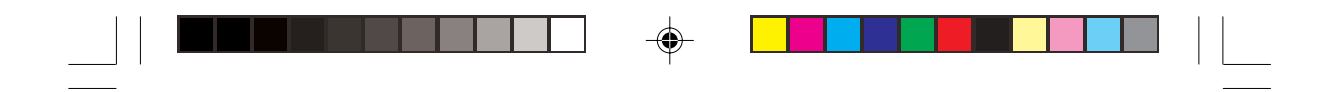

T1496 1版 2003年12月發行

#### 版權所有·不得翻印 ©2003 華碩電腦

本產品的所有部分,包括配件與軟體等,其所有權歸華碩電腦公司(以下簡 稱華碩)所有,未經華碩公司許可,不得任意地仿製、拷貝、謄抄或轉譯。 本使用手冊沒有任何型式的擔保、立場表達或其它暗示。若有任何因本使用 手冊或其所提到之產品的所有資訊,所引起直接或間接的資料流失、利益損 失或事業終止,華碩及其所屬員工恕不爲其擔負任何責任。除此之外,本使 用手冊所提到的產品規格及資訊僅供參考,內容亦會隨時更新,恕不另行通 知。本使用手冊的所有部分,包括硬體及軟體,若有任何錯誤,華碩沒有義 務為其擔自仟何青仟。

使用手冊中所談論到的產品名稱僅做識別之用,而這些名稱可能是屬於其他 公司的註冊商標或是版權。

本產品的名稱與版本都會印在主機板 / 顯示卡上, 版本數字的編碼方式是用 三個數字組成,並有一個小數點做間隔,如 1.22、1.24 等...數字愈大表示版 本愈新,而愈左邊位數的數字更動表示更動幅度也愈大。主機板/顯示卡、 BIOS 或騙動程式改變,使用手冊都會隨之更新。更新的詳細說明請您到華 碩的全球資訊網瀏覽或是直接與華碩公司聯絡。

 $\overline{2}$ 華碩顯示卡應用手冊

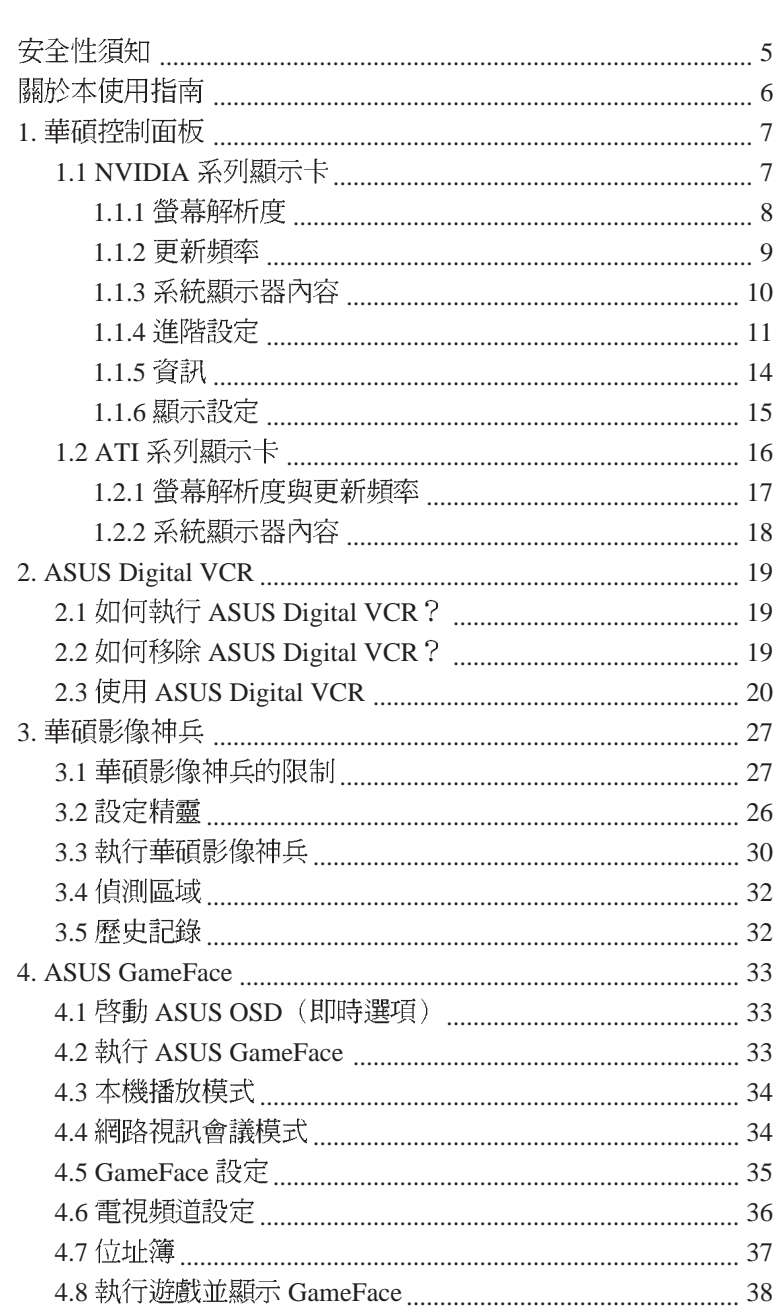

 $\Rightarrow$ 

目録

 $\mathbf{r} = \mathbf{r} \mathbf{r}$ 

 $\Rightarrow$ 

 $\frac{1}{\sqrt{2}}$ 

<u> Tanzania de la pro</u>

————————————————————<br>華碩顯示卡應用手冊  $\overline{\phantom{0}3}$ 

 $\blacksquare$ 

 $\Rightarrow$ 

 $\sqrt{\frac{1}{\sqrt{2}}}$ 

<u> Timba k</u>

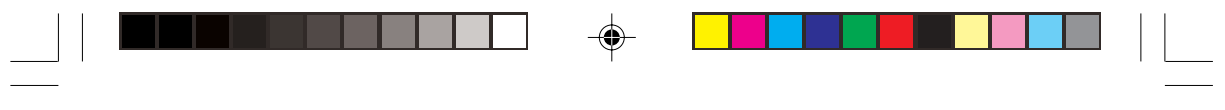

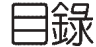

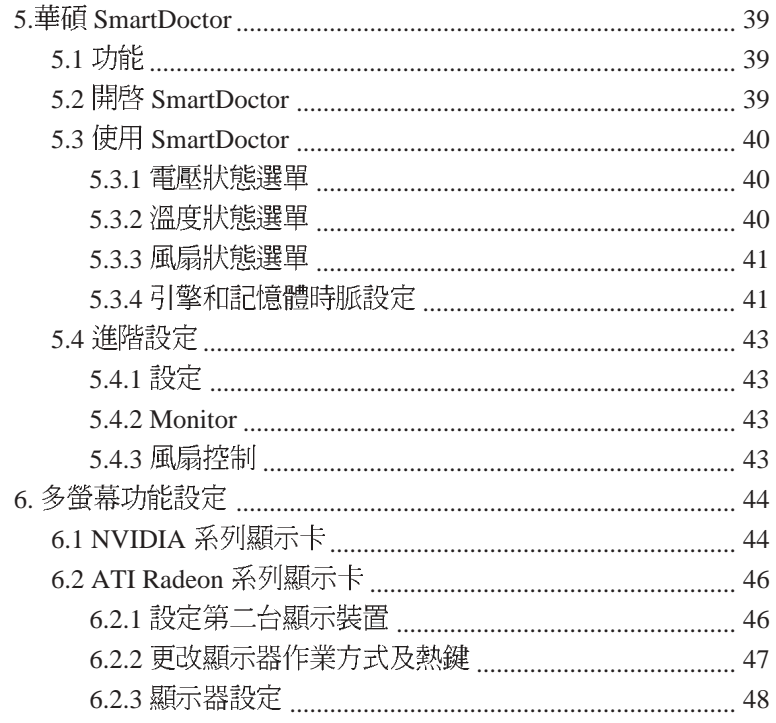

 $\spadesuit$ 

 $\Rightarrow$ 

 $\begin{array}{c} \hline \hline \hline \hline \hline \hline \hline \end{array}$ 

 $\overline{4}$ 

 $\Rightarrow$ 

 $\overline{\overline{\mathcal{a}}}$ 

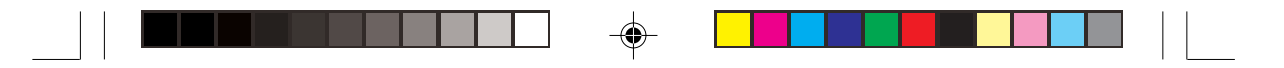

## 安全性須知

#### 雷氣方面的安全性

- 為了避免損壞您的顯示卡,在您欲安裝顯示卡到主機板的 AGP 插槽之 前,請記得將電腦的電源插頭拔下。
- 請確認您的主機板可提供足夠基本操作使用的 3.3V 電壓。
- 為避免可能的電擊造成嚴重損害,在搬動電腦主機之前,請先將電腦 電源線暫時從電源插座中拔掉。
- 當您要從主機板連接或拔除任何的訊號線之前,請確定所有的電源線已 事先拔掉。
- 請確定電源供應器的電壓設定已調整到本國/本區域所使用的電壓標準 值。若您不確定您所屬區域的供應雷壓值爲何,那麼請就近詢問當地的 電力公司人員。
- 如果電源供應器已損壞,請不要嘗試自行修復。請將之交給專業技術服 務人員或經銷商來處理。

#### 操作方面的安全性

◈

- 在您安裝主機板以及加入硬體裝置之前,請務必詳加閱讀本手冊所提 供的相關資訊。
- 在使用產品之前,請確定所有的排線、電源線都已正確地連接好。若您 發現有任何重大的瑕疵,請儘速聯絡您的經銷商。
- 為避免發生電氣短路情形,請務必將所有沒用到的螺絲、迴紋針及其他 零件收好,不要遺留在主機板上或電腦主機中。
- 灰塵、濕氣以及劇烈的溫度變化都會影響主機板的使用壽命,因此請盡 量避免放置在這些地方。
- 請勿將電腦主機放置在容易搖晃的地方。
- 若在本產品的使用上有任何的技術性問題,請和經過檢定或有經驗的技 術人員聯絡。

⊕

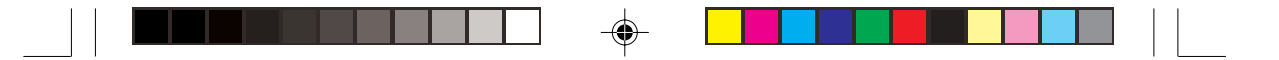

## 關於本使用指南

### 提示符號

爲了能夠確保您正確地完成顯示卡設定,請務必注意下面這些會在本手冊中 出現的標示符號所代表的特殊含意。

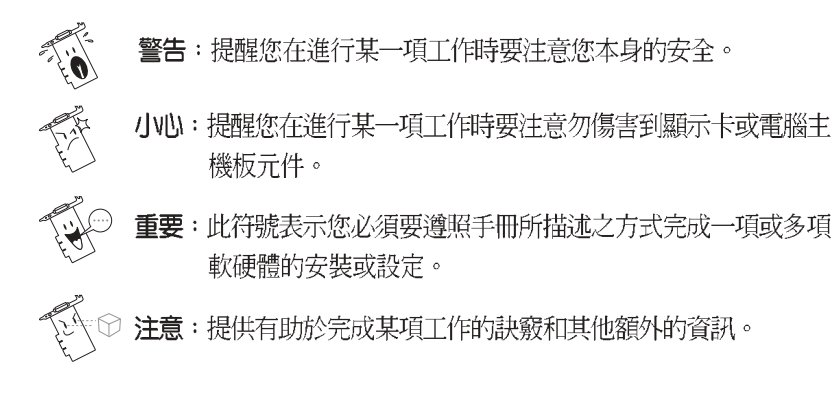

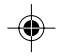

### 哪裡可以找到更多的產品資訊

您可以經由下面所提供的兩個管道來獲得您所使用的華碩產品資訊以及軟硬 體的升級資訊等。

♠

#### 1. 華碩網站

您可以到 http://taiwan.asus.com.tw 華碩電腦全球資訊網站取得所有關於華 碩軟硬體產品的各項資訊。台灣地區以外的華碩網址請參考第4頁的華碩 聯絡資訊。

2.其他文件

在您的產品包裝盒中除了本手冊所列舉的標準配件之外,也有可能會夾 帶有其他的文件,譬如經銷商所附的產品保證單據等。

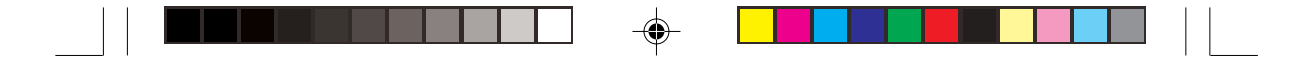

#### 華碩控制面板 1.

### 1.1 NVIDIA 系列顯示卡

當您安裝了顯示驅動程式並重新開機以後,您會發現在 Windows 工作列 右下角多出了一個華碩控制面板的快捷圖示,在圖示上按下滑鼠左鍵或右鍵 可以開啓 華碩控制台選單,在這個選單裡,您將可以改變螢幕解析度、更 新頻率,開啓華碩顯示卡的相關程式,或是做其他進階的設定。

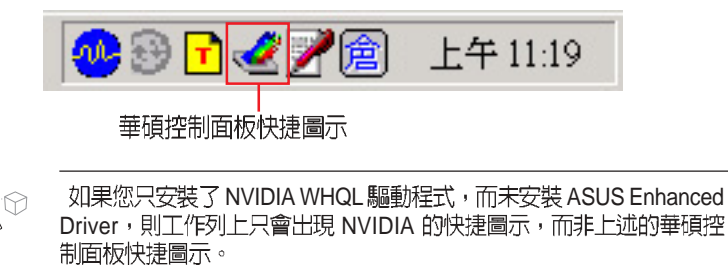

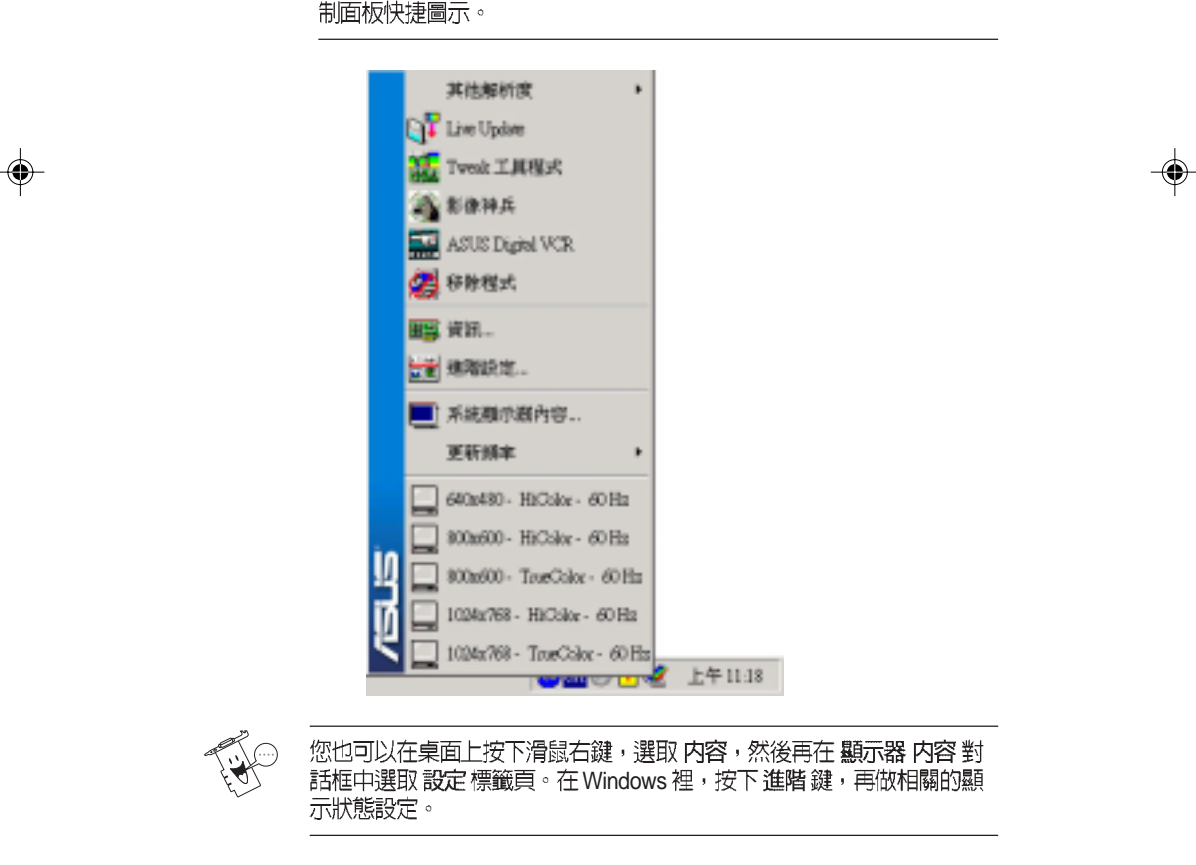

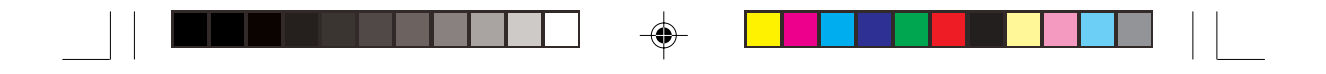

#### 1.1.1 螢幕解析度

◈

在華碩控制台選單中,您可以直接點選螢幕解析度快速設定值,快速更 改螢幕解析度。若您想選擇更多的解析度設定值,請點選 其他解析度,並 選擇您所需要的設定值。

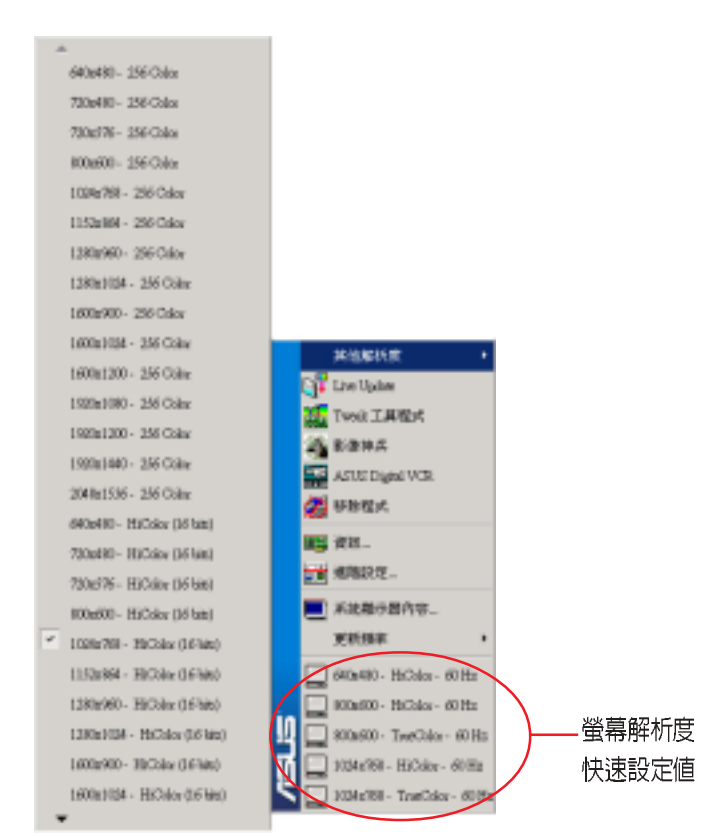

♠

當您選擇了所需的螢幕解析度之後,系統會回應您一個訊息,詢問您是 否要保有這個改變,還是要回復到原來的設定值。如果您要保有新的設定值 請按下確定,否則請按下取消或按下ESC鍵回復到原來設定。

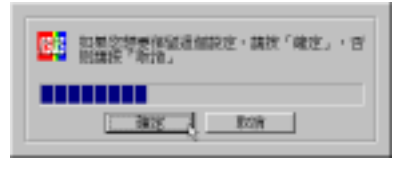

⊕

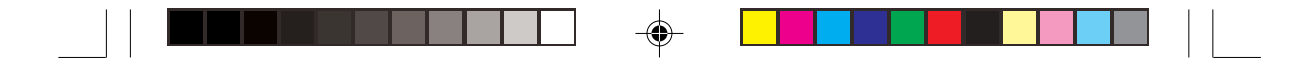

#### 1.1.2 更新頻率

◈

更新頻率選項可以讓您改變螢幕顯示的更新頻率,一般而言,更新頻率 越高,螢幕上閃爍不定的顯示程度會隨之下降,但是也只有較高階的顯示器 才會擁有較寬的螢幕更新頻率設定範圍。

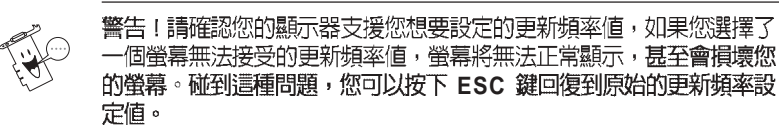

1. 在華碩控制台圖示上按下滑鼠左鍵或右鍵可以開啓華碩控制台選單,選 擇更新頻率 選項,然後再在一旁出現的選單中選擇您想要設定的螢幕更 新頻率值。

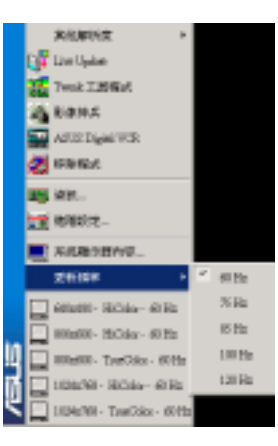

2. 接著螢幕更新頻率會跟著改變,並且系統會回應您一個訊息,詢問您是 否要保有這個改變,還是要回復到原設定值。如果您要保有新的設定值 請按下確定,否則請按下取消或按下ESC鍵回復到原來設定。

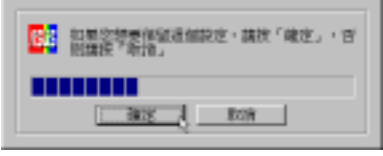

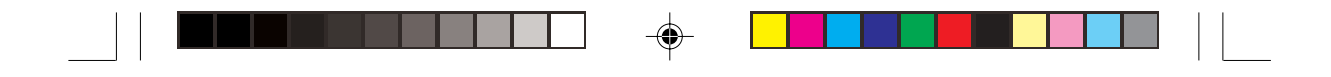

#### 1.1.3 系統顯示器内容

◈

在系統顯示器內容中,使用者可以設定 Windows 的背景圖案、螢幕保護 程式、顯示外觀的字型顏色、Web、 視覺效果以及顯示設定值等內容。

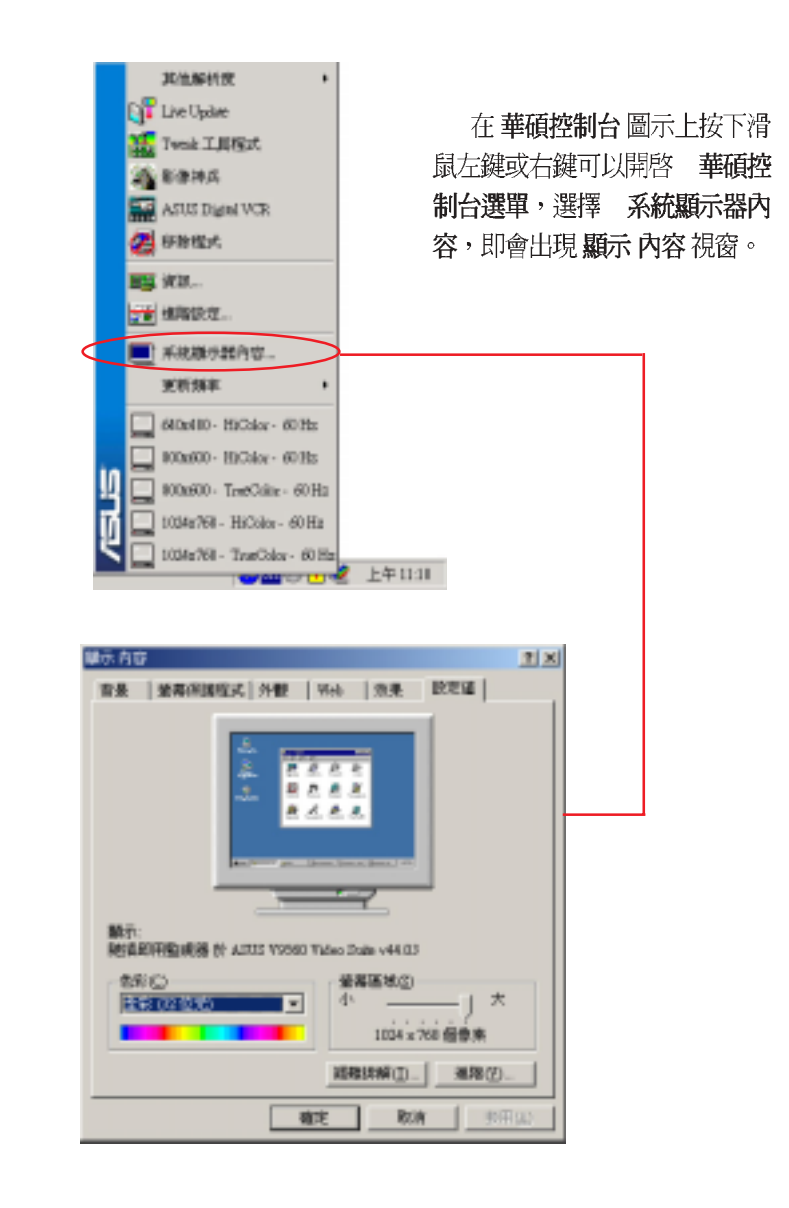

◈

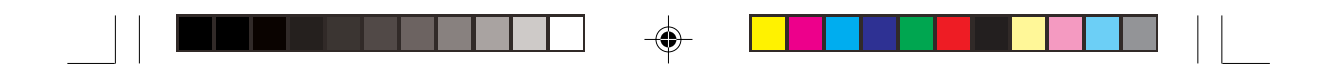

### 1.1.4 進階設定

 $\overline{\bigcirc}$ 

 $\overline{\mathbb{R}}$ 

在進階設定中,提供使用者開啓華碩 OSD (On-Sreen Display) 即時選項 以及設定工作列公用程式。

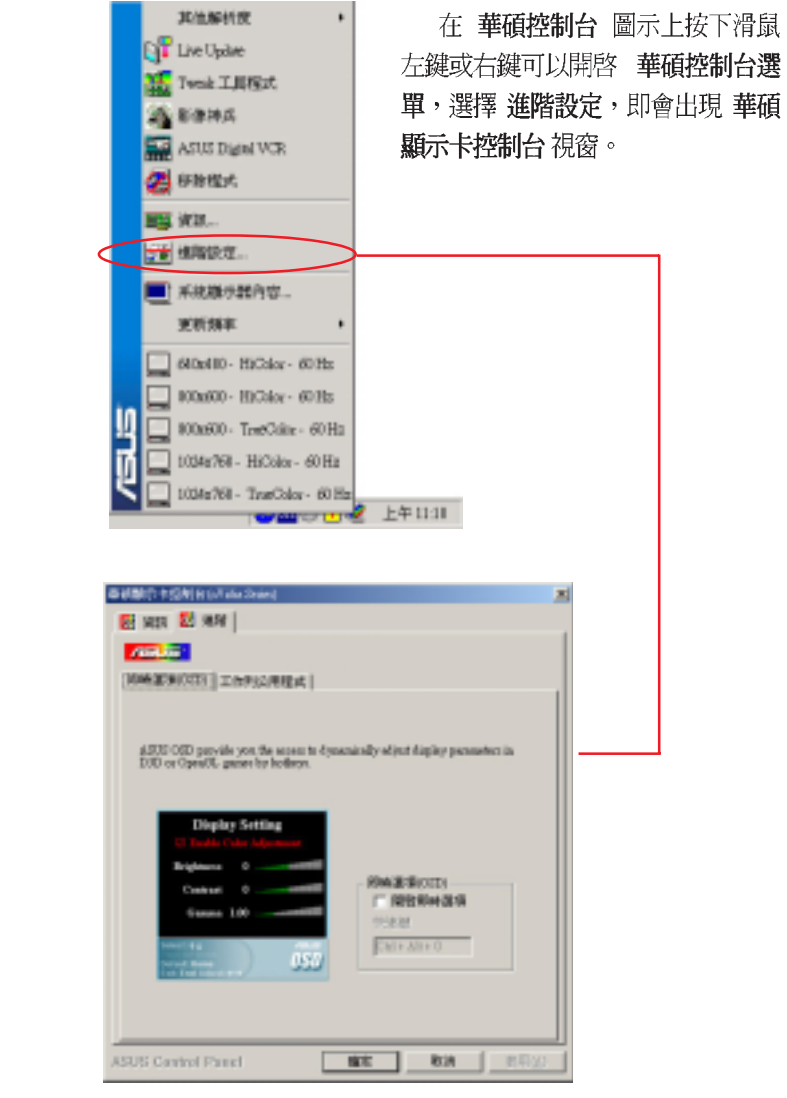

 $\bigoplus$ 

 $11$ 華碩顯示卡應用手冊

 $\bigoplus$ 

 $\sqrt{1}$ 

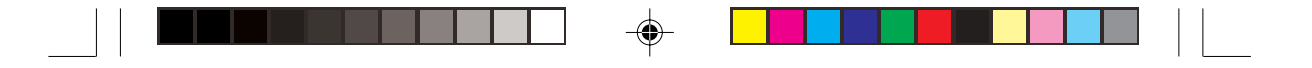

即時選項 (OSD)

**啓動即時選項 (OSD)** 

在開啓即時選項前的核取方塊上打勾,以啓動啓動即時選項(OSD)。

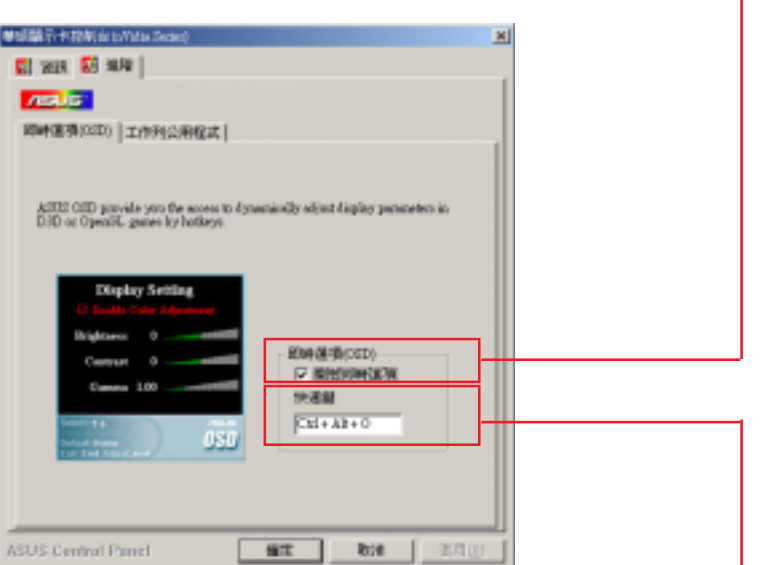

#### 設定快速鍵

當您在玩 3D 遊戲或觀看 3D 影片時,可利用此選項設定 OSD 快速鍵。當 預設値  $Cutl + Alt + O$ 與其他遊戲程式、視訊軟體或 Windows 程式相衝突時, 則可在這裡更改快速鍵。

在快速鍵對話盒中按下您所選擇之快速鍵組合,您可以選擇 Ctrl + Alt 鍵 與其他任一鍵之組合。例如欲設定為 Ctrl + Alt + D,則只需將滑鼠游標移到 快速鍵下方的框框內 ,然後在鍵盤上按一下 D 即可。

當您勾選 開啓即時選項 核取方塊時,才會啓用快速鍵功能。 Ctrl + Alt 是預設的快速鍵組合,您只能自行輸入最後一個設定値。 快速鍵不得包含下列特殊功能鍵: Esc、Enter、Return、Tab、 Spacebar、Print Screen 及 Backspace 鍵。您可按下其他任何按<br>鍵,來完成快速鍵組合設定。

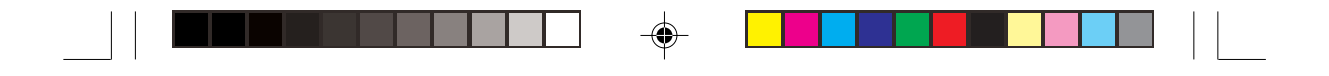

工作列公用程式

◈

華碩工作列公用程式可讓您很方便地直接透過 Windows 工作列存取您在 顯示內容中組態的各種功能與預設值。

核取下方的 在工作列中顯示華碩工作列公用程式的圖示, 即可在 Windows 工作列上看到 華碩控制台圖示。

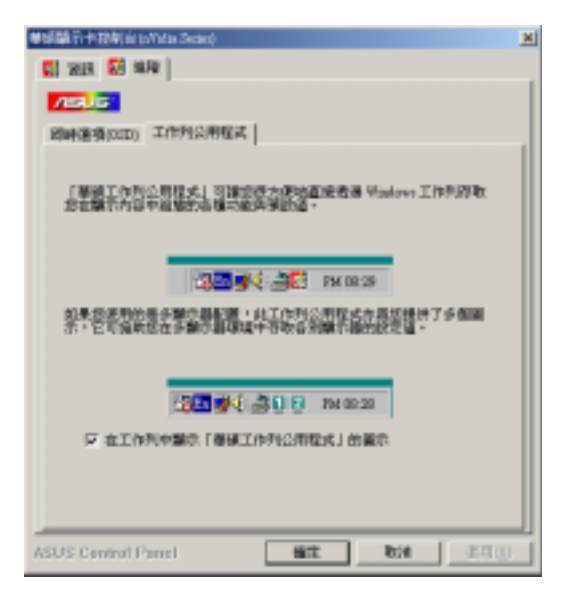

◈

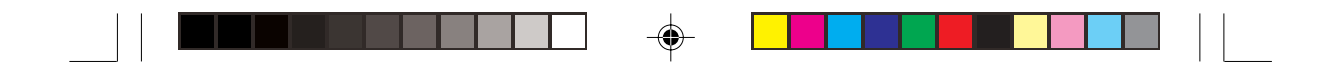

#### 1.1.5 資訊

 $\bigoplus$ 

在資訊標籤頁中顯示了華碩顯示卡的相關資訊,像是顯示卡所使用的顯 示晶片、記憶體大小、記憶體種類、螢幕種類和相關驅動程式的版本。在這 裡您還可以按下華碩主網頁的超連結,利用網路瀏覽器連結到華碩的網站查 詢最新產品訊息和下載最新版本的驅動程式。

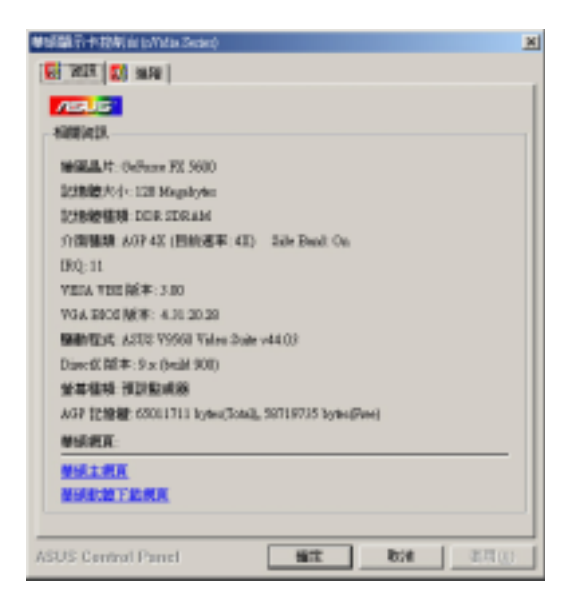

 $\clubsuit$ 

⊕

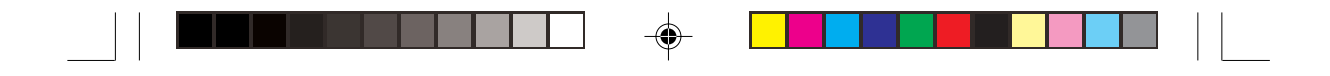

### 1.1.6 顯示設定

在華碩控制台圖示上按下滑鼠左鍵或右鍵可以開啓華碩控制台選單,選 擇系統顯示器內容,即會出現顯示內容視窗。點選設定值,再按一下進階 按鈕,您會看到一個顯示晶片名稱的標籤頁。

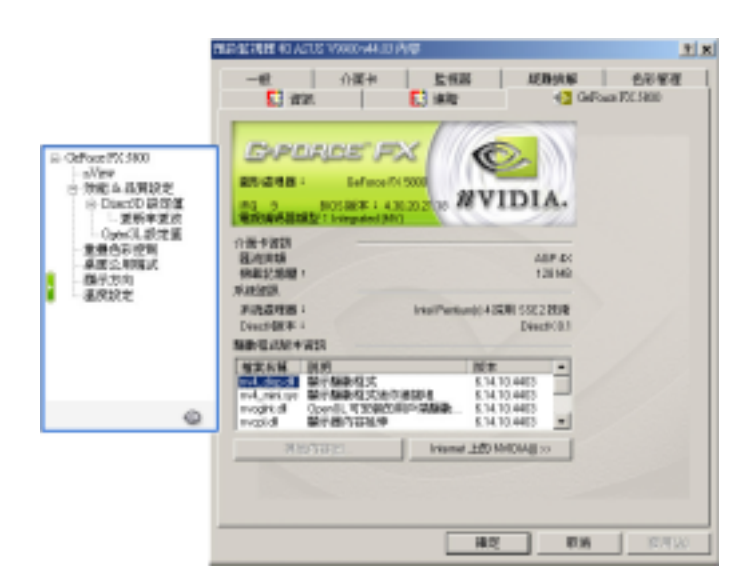

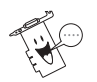

 $\clubsuit$ 

該項目的内容將會依據您所使用顯示卡之顯示晶片功能不同而有所不 同,您可分別進入左邊的選單項目,以進行相關的設定。

◈

華碩顯示卡應用手冊 15 ⊕

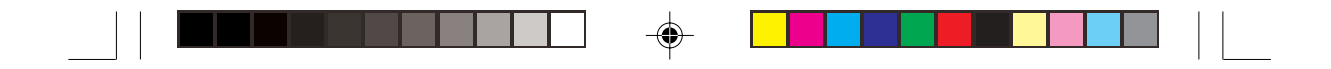

## 1.2 ATI 系列顯示卡

當您安裝了顯示驅動程式並重新開機以後,您會發現在 Windows 工作列 右下角多出了一個華碩控制面板的快捷圖示,在圖示上按下滑鼠右鍵可以開 啓 華碩控制台選單,在這個選單裡,您將可以進行各種顯示器設定,或其 他進階的設定。選擇裝置設定則會開啓 Window 的 系統內容 頁面。選擇還 原預設設定値,以回復原始設定。

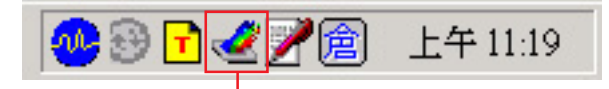

華碩控制面板快捷圖示

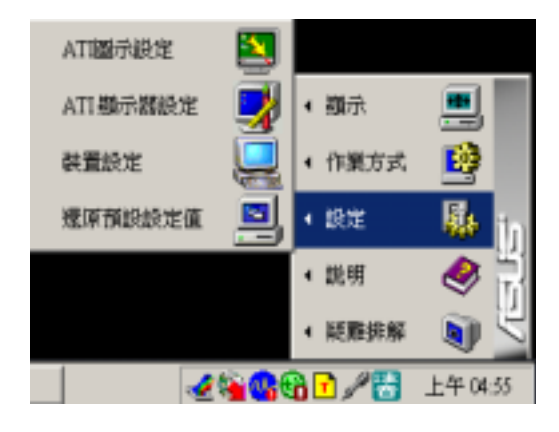

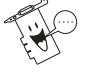

◈

您也可以在桌面上按下滑鼠右鍵,選取 <mark>内容</mark>,然後再在 **顯示器 内容** 對<br>話框中選取 設定値 標籤頁,按下 進階 鍵,再做相關的顯示狀態設定。

⊕

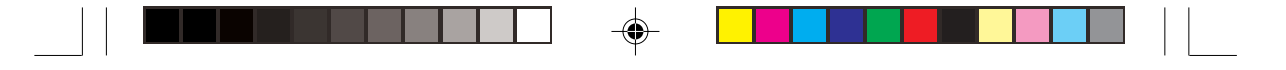

#### 1.2.1 螢幕解析度與更新頻率

◈

在華碩控制面板的快捷圖示上按一下滑鼠左 鍵,會出現以下的選單,您可以在這裡快速更改螢 幕解析度與更新頻率,點選所需的設定值。

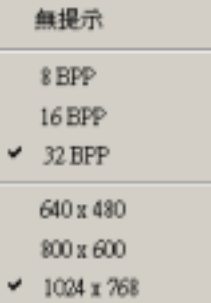

在繼而出現的變更顯示器設定值視窗中選擇套用即可。您也可以在這個 視窗中重新整理速率,再選擇 套用。

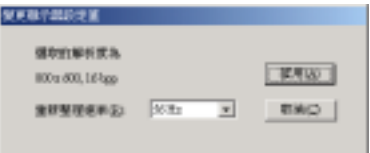

更新頻率選項可以讓您改變螢幕顯示的更新頻率,一般而言,更新頻率 越高,螢幕上閃爍不定的顯示程度會隨之下降,但是也只有較高階的顯示器 才會擁有較寬的螢幕更新頻率設定範圍。

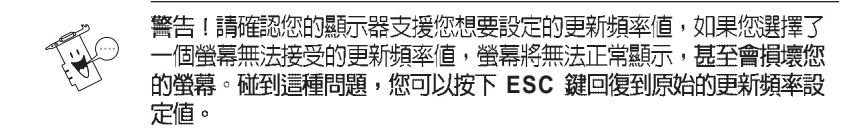

接下來會出現確認設定值視窗,若要保留此一設定,請選擇確定,或選 擇 否 還原之前的設定値。若您沒有選擇 確定,系統會自動在8秒內還原為 之前的設定值。

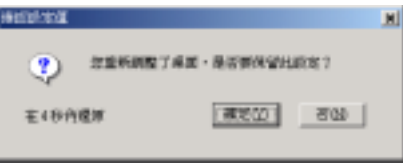

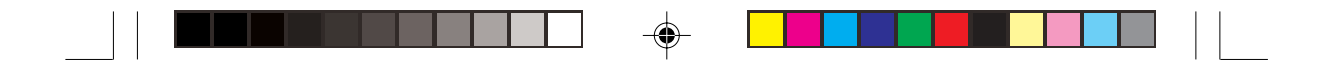

#### 1.2.2 系統顯示器内容

 $\bigoplus$ 

在系統顯示器內容中,使用者可以設定 Windows 的背景圖案、螢幕保護 程式、顯示外觀的字型顏色、Web、 視覺效果以及顯示設定值等內容。

在華碩控制台圖示上按下滑鼠右鍵可以開啓華碩控制台選單,選擇設 定 / ATI 顯示器設定,即會出現顯示內容的進階設定視窗,按一下取消即 回到顯示內容。

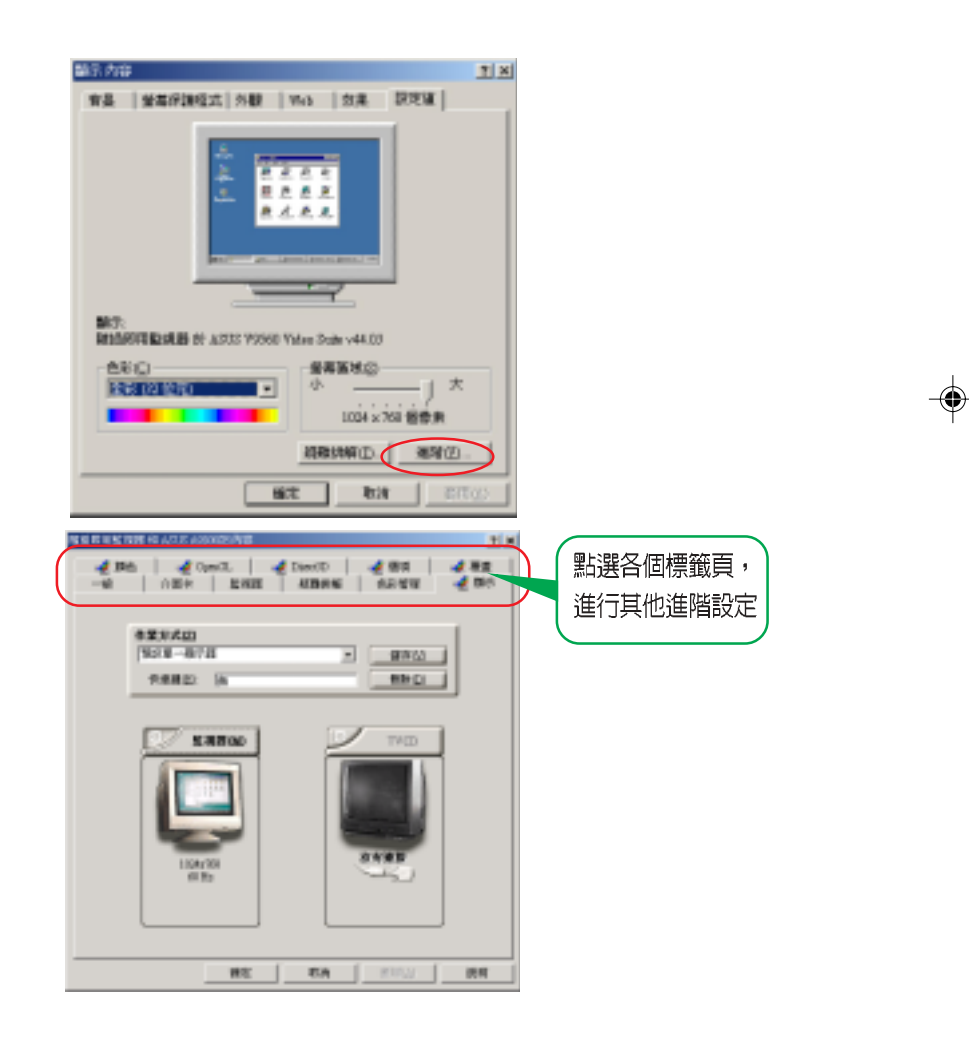

◈

## 2. ASUS Digital VCR

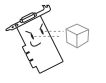

- 以下的說明僅提供參考,軟體版本有可能與您所使用的不同,軟 1. 體内容亦有可能隨時更新,恕不另行通知。
- 2. 若要錄製 MPEG1 格式影片, 系統最低需求為 Pentium II 350 或 AMD K6 處理器家族 450MHz 以上。若要錄製 MPEG2 格式,系統 最低需求為 Pentium III 650MHz 或 AMD Athlon 650MHz 以上。

#### **ASUS Digital VCR 產品功能**

- 1. 利用顯示卡的電視輸出功能,您可以在電腦的顯示器上觀賞並錄製電視節 目,並可利用錄放影機、攝影機以及數位相機所輸入各種視訊到電腦中進 行多樣的多媒體應用。
- 2. 利用 ASUS Digital VCR 的頻道檢索功能,你可以同時預覽 16個頻道的內 容,以方便您找到所需的頻道。
- 3. 提供二種面板供您選擇。

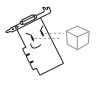

◈

要執行 ASUS Digital VCR 程式,您的電腦必須已安裝 DirectX 8 或更 新的版本。 (請參考 華碩顯示卡快速安裝手冊 2.3.安裝 DirectX 程式 庫)

#### 2.1 如何執行 ASUS Digital VCR ?

要執行這個工具程式,請選擇工作列上的開始\程式集\ASUS\ASUS **Digital VCR** 然後按下 ASUS Digital VCR。此外,您也可以經由放置在工作 列右邊的華碩控制台圖示選單中,選擇 ASUS Digital VCR。

#### 2.2 如何移除 ASUS Digital VCR ?

要移除 ASUS Digital VCR 程式,請選擇工作 列上的 開始\程式集\ **ASUS** \ **ASUS Digital VCR** 然後按下 **Uninstall**。此外,您也 可以經由開始\設定\控

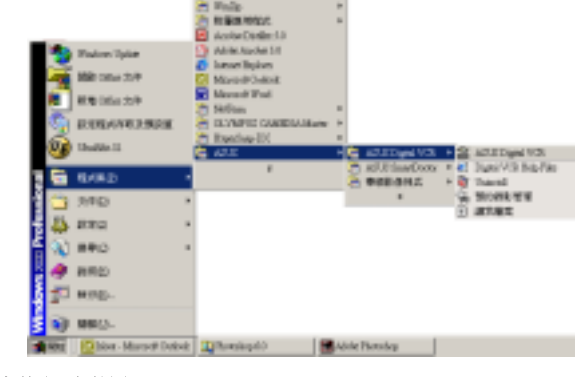

制台\新增/移除程式中將此程式移除。

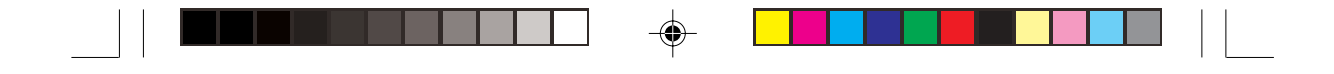

## 2.3 使用 ASUS Digital VCR

ASUS Digital VCR 被設計為標準的 Windows 程式,亦即透過該程式視窗 中的功能表及點選工具列的按鈕即可操作其功能,你可以利用滑鼠拖拉視窗 的四個角,自由調整視窗的大小。

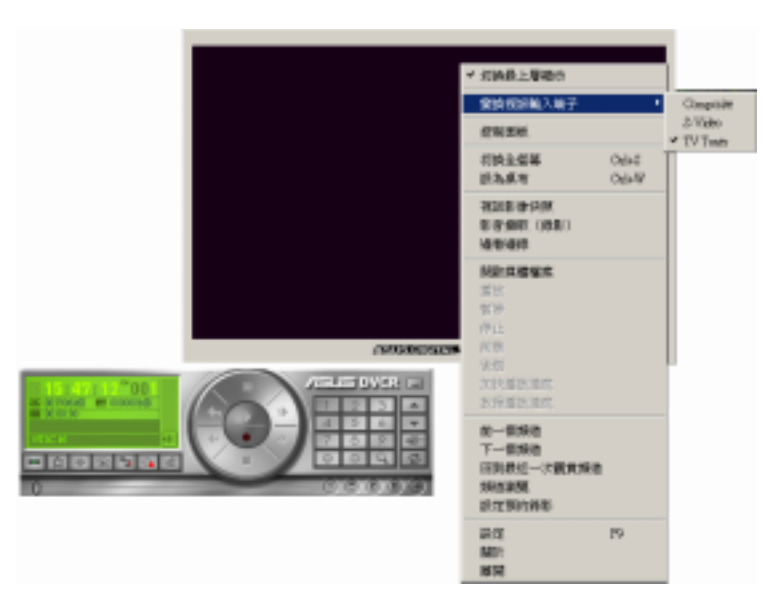

◈

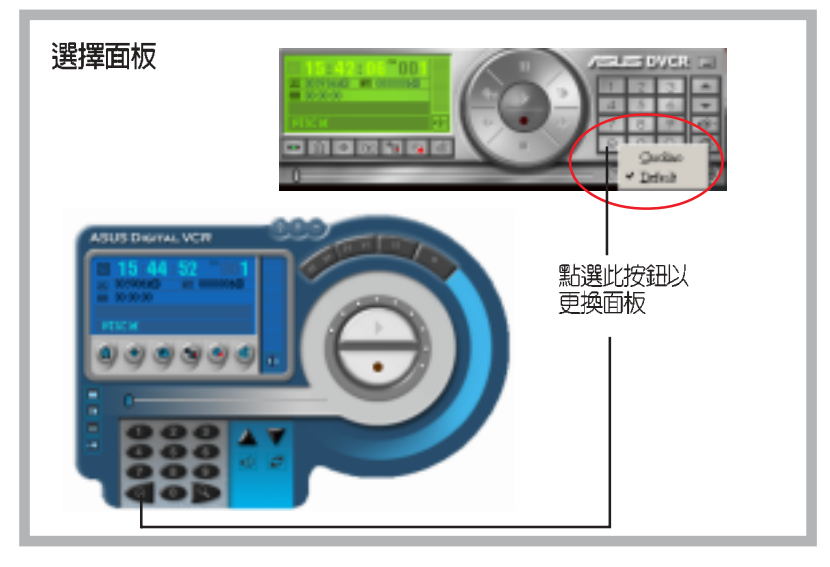

♦

#### 華碩顯示卡應用手冊 **20**

 $\Rightarrow$ 

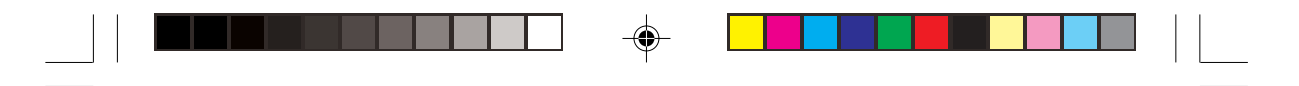

#### 工具列按鈕

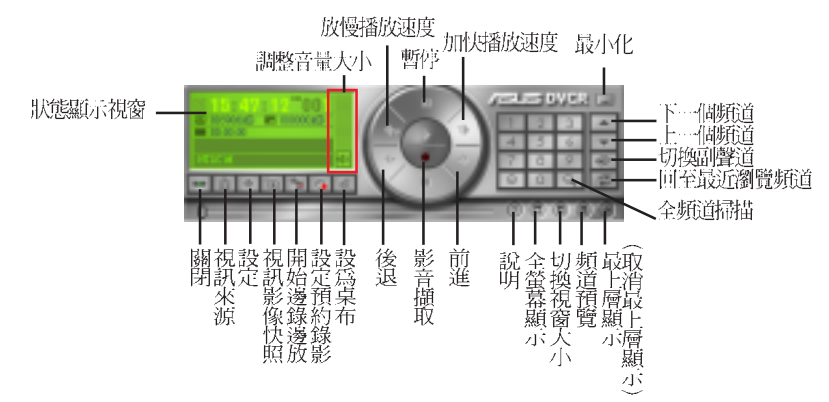

#### 最上層顯示

在播放節目視窗範圍內按滑鼠右鍵,然後在出現的下拉式選單中選擇切 換最上層顯示,或直接按一下工具列按鈕上的最上層顯示。此項目的功能是 當使用者在觀賞 VCD/DVD/TV 播放節目的同時,也執行其他應用程式,例 如從網際網路下載檔案、編輯文書資料等等,而為了為避免其他的應用程式 的視窗覆蓋到播放視窗,此時便可以選擇 最上層顯示 以確保 VCD/DVD/TV 播放視窗永遠在其他應用程式的最上層。要取消最上層顯示請再按一下 取 消最上層顯示 按鈕即可。

### 全營募顯示

◈

欲啓用全螢幕展示功能,請點選 全螢幕顯示 按鈕。欲取消全螢幕展示功 能,請用滑鼠在顯示畫面上按右鍵,然後再點選 切換全螢幕 即可。你也可 以使用 ESC 鍵以取消全螢幕展示功能,顯示畫面將回到先前設定的大小。

#### 設為桌布

∙V

在使用設為桌布功能之前,請先確認 Windows 的 Active Desktop 功能 中的 顯示 Web 内容 (W) 項目沒有打勾。 (請點選 開始/設 定/Active Desktop / 顯示 Web 内容(W)) 。

欲將顯示畫面設爲桌布,請點選設為桌布按鈕,或使用快速鍵 **CTRL+W CTRL+W** 幕展示功能。

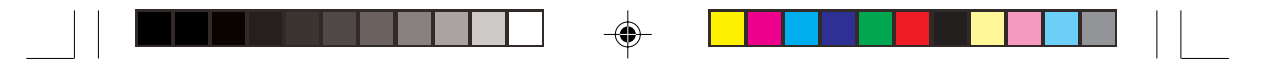

#### 設定

欲設定視訊來源,請點選設定(或按快速鍵F9),並在設定功能表點選 視訊來源)。

#### 視訊來源

視訊來源提供你設定視訊規 格、視訊微調如:亮度、對比、飽 和度、色度等。視訊規格讓你選擇 視訊所顯示的視訊標準: NTSC M (預設値)、NTSC\_M\_JAAPAN、 NTSC-N  $\cdot$ NTSC 443 $\cdot$ PAL\_BGH \PAL\_M \PAL\_N \ PAL\_DK \PAL\_I \SECAM\_BG \  $SECAM_L \cdot SECAM_DK$ SECAM\_K1 °

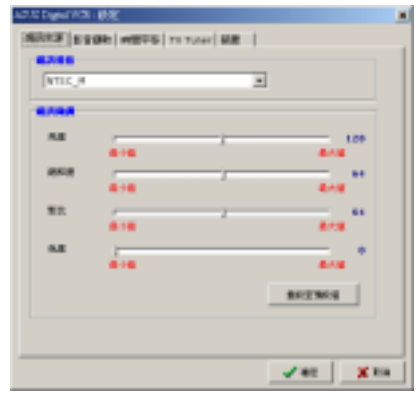

#### 影音擷取

◈

影音擷取提供你設定錄影範 本、視訊格式、畫面大小、畫格 速率、是否啓動擷取音訊、錄影 時間限制、檔案存放目錄等。當 你擷取影像時如需包含聲音資 料,則需設定擷取音訊。檔案存 放目錄讓你設定所擷取影像的檔 案儲存路徑及檔案名稱。

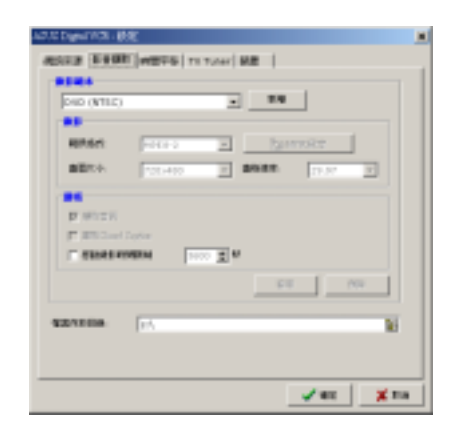

當您使用本顯示卡與視訊擷取工具程式捕捉電視、影帶、影碟等的節目畫 面時,請尊重節目製作人的智慧財產權與版權擁有人的權利,不要輕易取 用這些節目内容於商業用途。

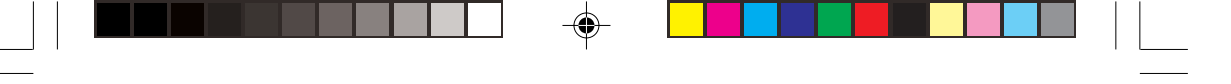

#### 時間平移 (邊錄邊放)

當你利用電腦收看電視節目 時,若必須暫時離開一下位子, 但你又不想錯過這段精彩的節 目,你只需要啓動 時間平移 功 能,等稍後回到座位時,只要點 選面板上的播放鍵,即可從剛剛 中斷的地方繼續收看該節目,一 點都不感受到任何中斷。

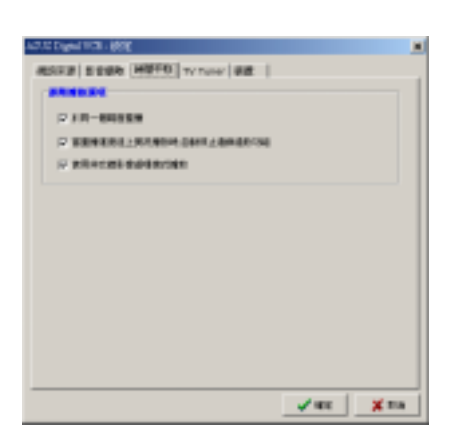

時間平移的運作是這樣的,當 你啓動時間平移 時,系統即開始

◈

將接收到的影像訊息存入硬碟,等到我們回到座位重新觀賞節目,系統將剛 剛存入硬碟的影像轉檔(Encode)播放出來,系統則繼續存入(Decode)同一時 間內接收到的新訊息。亦即同一時間點上系統和顯示卡要同步進行播放和錄 影,壓縮與解壓縮的工作,這是相當大的負擔,只有品質最優異的顯示卡才 能確保這種執行。

若您想要啓動時間平移功能,請在視窗中按滑鼠右鍵,並選擇時間平移 即可將書面擷取下來。或者也可直接按一下工具列上的 時間平移 ■■ 按 鈕。

你可以在這裡設定是否於同一個視窗重播、當重播進度追上實況播放 時,自動停止邊錄邊放功能、使用非交錯影像處理模式播放等。

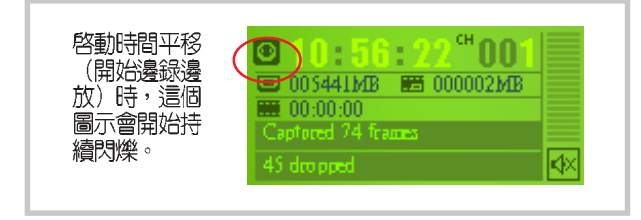

⊕

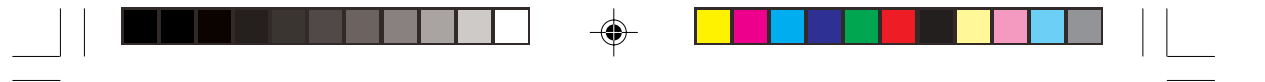

#### TV Tuner

你可以在這裡設定電視訊號接 收來源、視訊格式,並指定頻道 **或進行電視訊號頻率微調,你也** 可以使用微軟預設的電視訊號頻 率表。

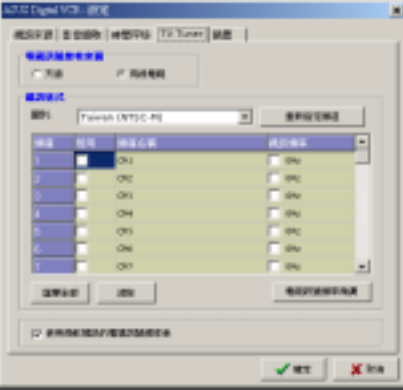

#### 裝置

 $\bigoplus$ 

你可以在這裡設定視訊擷取裝 置、視訊輸入端子,以及音訊擷 取裝置、錄音以及現場錄音。

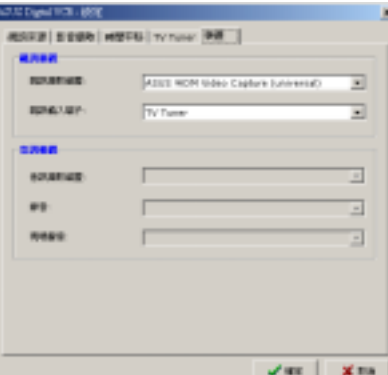

#### 視訊影像快照

若您想要擷取視訊中的單張畫 面,請在視窗中按滑鼠右鍵,並選 擇視訊影像快照即可將書面擷取下 來。或者也可直接按一下工具列上 的視訊影像快照「画|按鈕。

◈

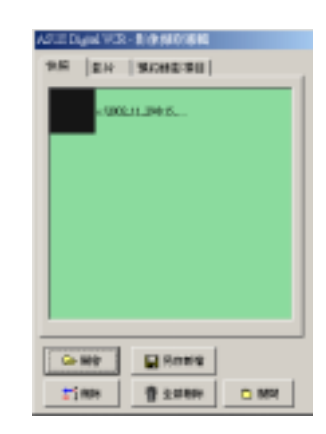

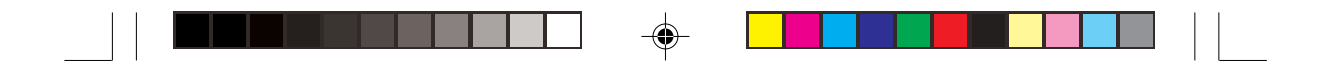

#### 頻道預覽

 $\overrightarrow{\bullet}$ 

若您想要預覽電視的頻道,請在視窗中按滑鼠右鍵,並選擇頻道預覽即 可一次瀏覽 16 個電視頻道,如此將可方便您找到想要收看的頻道。或者也 可直接按一下工具列上的頻道預覽

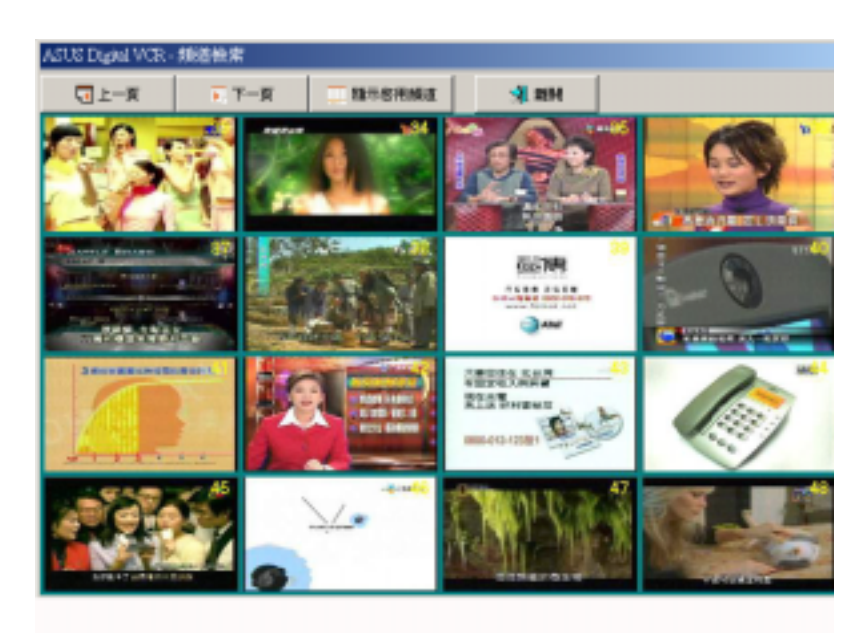

 $\color{black} \blacklozenge$ 

#### 華碩顯示卡應用手冊 **25**

◈

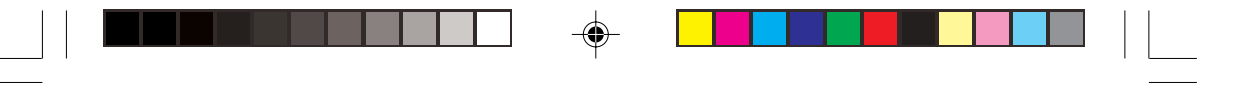

#### 預約錄影設定

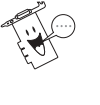

 $\clubsuit$ 

使用預約錄影功能,你必須 將錄影的視訊裝置連接在華 碩顯示卡上,並且該裝置的 電源務必開啓且正在播放。

預約錄影讓你可以自行設定自 動錄影的時間。若您想要啓動預約 錄影功能,請在視窗中按滑鼠右 鍵,並選擇預約錄影即可將書面 擷取下來。或者也可直接按一下工 具列上的預約錄影」已 按鈕。按 一下 新增 開始設定預約錄影。

預約錄影選單中包含現在時間 (時:分:秒)、啓始時間(年|月|日| 時|分|秒)、結束時間(年|月|日 |時|分|秒)、影像來源、頻道(選 0代表目前頻道)、影像格式、畫 格速率、影像大小、擷取聲音、使 用錄影範本、擷取檔案名稱及檔案 儲存的位置。

設定好之後,影像將會在你所設 定的日期及時間開始錄影。

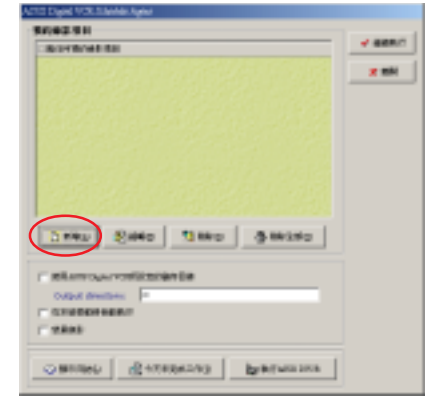

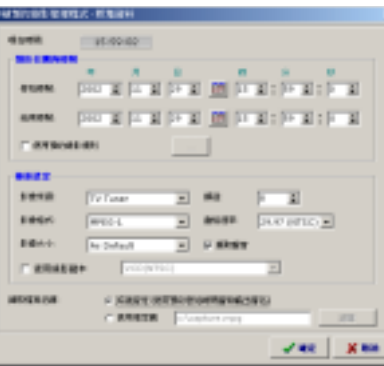

⊕

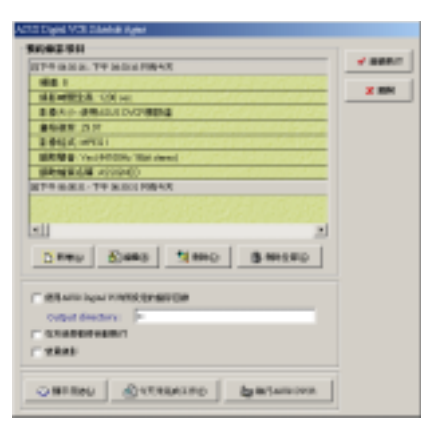

⊕

## 3. 華碩影像神兵

華碩影像神兵 (ASUS VideoSecurity) 是一套功能完整、靈敏度很高的環 境偵測程式,利用小型攝影機與華碩顯示卡或 TV Tuner 卡連接,可以偵測 到環境中的不同變化,所以極為適合偵測房間內是否有不明人物入侵,是否 有重要物品移動位置,甚至可以偵測嬰兒房內的小娃娃是否滾到了床下。如 果華碩影像神兵偵測到任何變動,它會視您的設定而發出警告訊息。它還會 捕捉最後兩張引發問題的影像檔資料(存成點陣圖檔),您可以使用任何一 個影像處理軟體(如 Windows小畫家、Photoshop)加以處理。

### 3.1 華碩影像神兵的限制

由於配合的攝影機等硬體的敏感度各不相同,華碩影像神兵有可能不會 偵測到所有的異狀。在您執行華碩影像神兵之前,請您先了解華碩影像神兵 的一些注意事項。

- · 有些 CCD 攝影機會因為溫度的變化而產生影像捕捉上的誤差,這個誤差 有可能會記錄下錯誤的資訊。
- 如果您要監視的對象與背景相似(像是顏色、亮度等),則監視的品質 將會有此折扣。
- · 當監視的對象移動非常快的時候,CCD 攝影機將無法即時地、平順地將 異象記錄下來。

由於偵測環境、主題及目的是因人而異的,為因應這些不同的需求,華 碩影像神兵提供相當數量的參數設定供使用者選擇,所以使用者可根據其使 用目的及環境,對其做更精確的設定參數以得到最佳的偵測結果。

#### 3.2 設定精靈

◈

設定精靈 (Setup Wizard) 將帶領您由適當的設定,來享有 華碩影像神兵的超強功能。

(點選這個按鈕,開啓設定精靈)

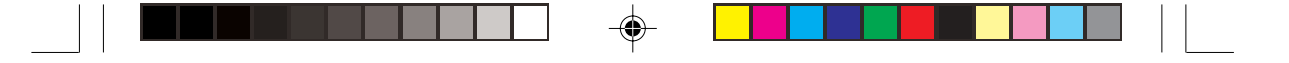

主設定 (Main)

偵測敏感度 (Detecting sensibility)

你可以拉動滑軌來更改偵測敏感度。

偵測間隔 (Detecting interval) (畫隔/秒)

你可以用滑鼠拉動滑軌,以更改每秒的畫隔數,設定值有 1、2、3、4。 預設値為2。

工作目録 (Working directory)

工作目錄是華碩影像神兵儲存捕捉下來畫面的資料夾,預設資料夾是C: \VideoSec。當華碩影像神兵執行時,一個子目錄會被建立在工作目錄中,並 以目前日期和時間來命名,例如,若是子目錄名稱爲"1999.11.30 12.30.20 ", 就是代表軟體是在 1999年 11月 30日的下午 12點 30分 20 秒被執行。

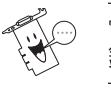

當華碩影像神兵軟體在執行時,請不要更改上述子目錄名稱,否則會有 錯誤發生。

偵測範圍 (Detect Region)

您可設定爲全視窗或自訂區域。

視窗模式 (Window Style)

- 一般是預設的執行模式,在這個執行模式中華碩影像神兵將以一般標準 視窗出現。
- 最小化如果您不需要即時的監視,可以將華碩影像神兵最小化,變成一 個圖示並隱藏於右方的工作列中。當華碩影像神兵偵測到了異常狀況時, 它就會自動被執行。您也可以在該圖示上按下滑鼠左鍵,以執行華碩影像 神兵程式。
- 最上層顯示華碩影像神兵的主畫面和控制中心會永遠放在其他應用程式 的上面。您可以在主畫面上按下滑鼠以開啓或關閉這個執行程式。 您還可設定「於開機時自動啓動」、「發出警鳴聲」、「延後開始偵測 時間」等選項。

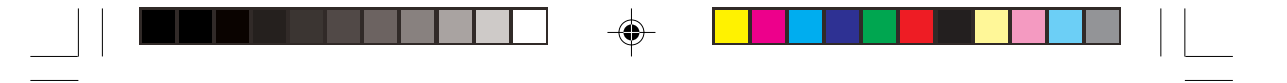

### 工作模式 (Working Mode)

偵測到異常狀況時您可選擇啓 **動追蹤功能,並使用者可以決定何** 時停止追縱;或啓動追蹤功能,當 追蹤物體維持靜止長達多久時,由 程式自動停止追蹤;或不執行追蹤 功能。偵測到異常狀況時,您可選 擇是否停止偵測,或何時停止偵 測。

#### 追縱對話盒 (Tracing Box)

**偵測到異常狀況時,會出現追** 縱對話盒 (Tracing Box),您可選 擇用照相、錄影、寄送電子郵件或 撥電話來記錄問題。

### 狀況處理程序 (Procedures)

在這裡可以設定錄影時間,發 送電子郵件的位址,撥打電話的號 碼及重撥次數,以及執行特定程式 的名稱等。

#### 装置 (Device)

◈

#### 影像截取裝置

設定擷取裝置及訊號標準,訊 號標準如 NTSC\_M、PAL\_M、 SECAM L 等視訊標準。

色彩微調 (Color Settings)

在這裡可以調整亮度、飽和 度、對比及色度。

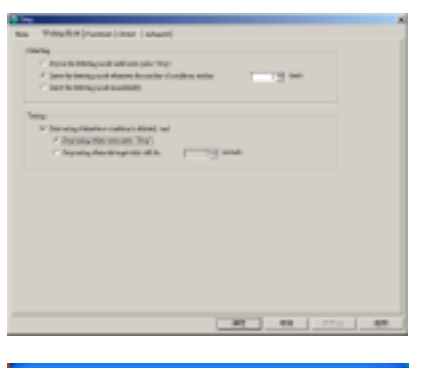

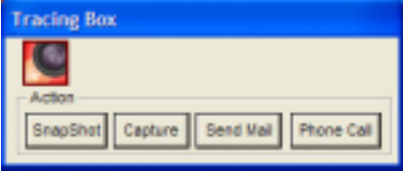

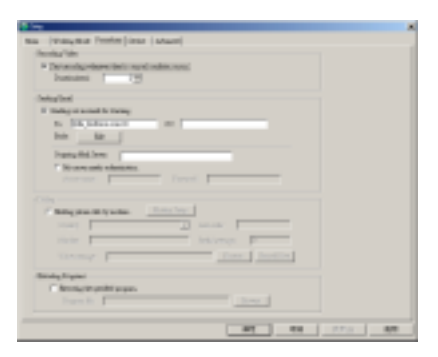

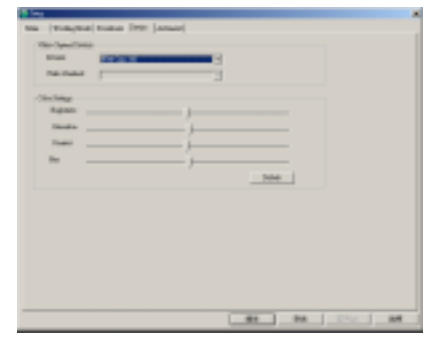

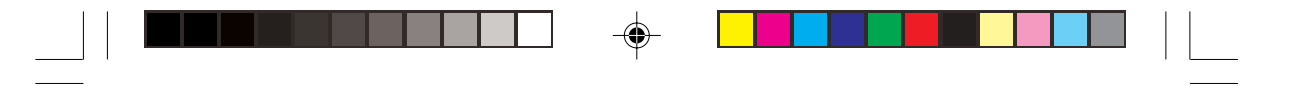

### 進階 (Advanced)

在這裡設定 HTTP server,以透 過 Internet 來監控偵測區域。

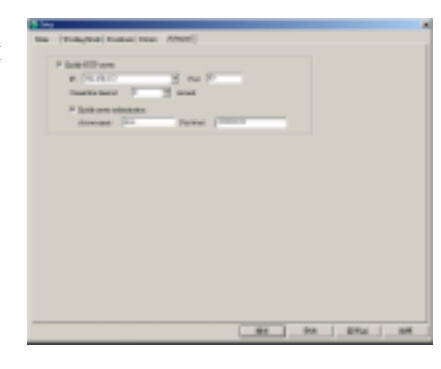

♠

當您第一次使用瀏覽器來連線至主電腦時,您必須在瀏覽器上進行以下 Internet Explorer Active X 項",如此會下載並安裝華碩 WebRTP ActiveX 控制程式。

## 3.3 執行華碩影像神兵

◈

請選擇開始 / 程式集 / ASUS / ASUS Video Security / ASUS Video Security,以開啓華碩影像神兵程式。出現以下的歡迎畫面之後,會接著自 動進入預設面板畫面。

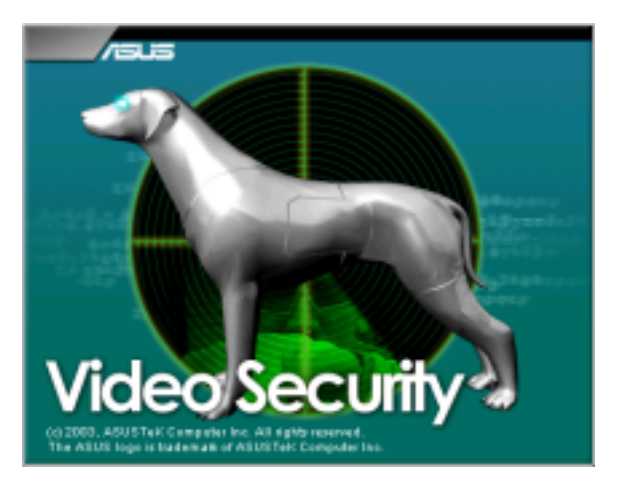

⊕

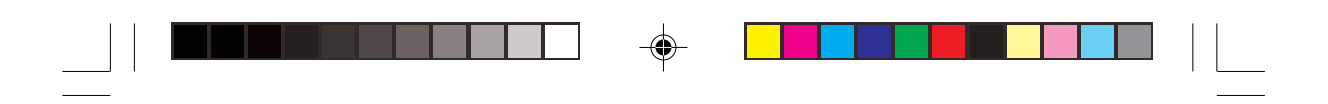

#### 預設面板功能

 $\overrightarrow{\bullet}$ 

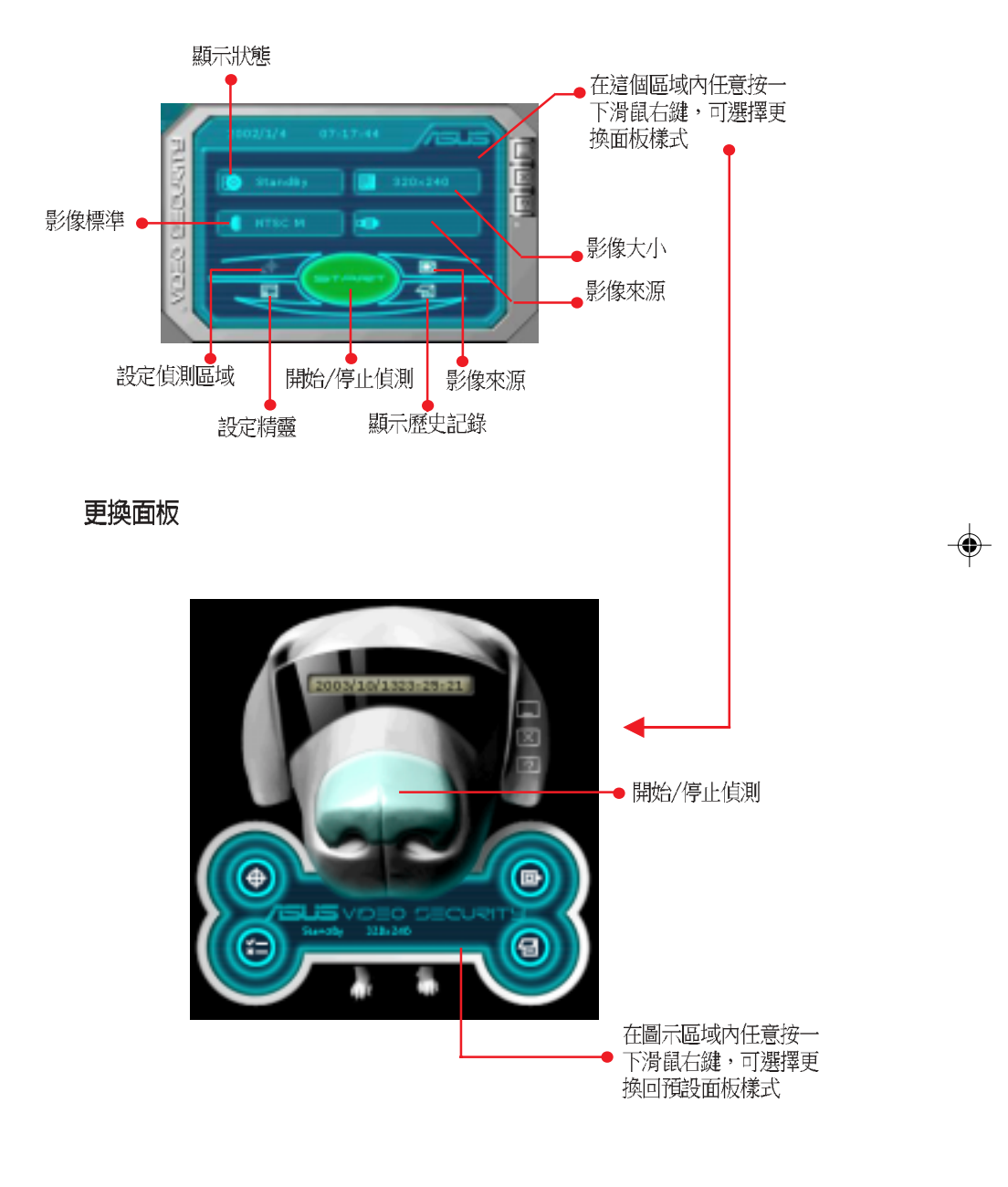

♦

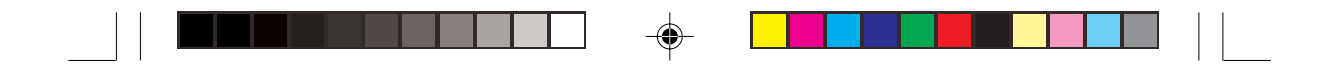

## 3.4 偵測區域

點選 Detect Region 按鈕,然後用滑鼠托拉偵測區域的框框,以設定華碩 影像神兵偵測的範圍。

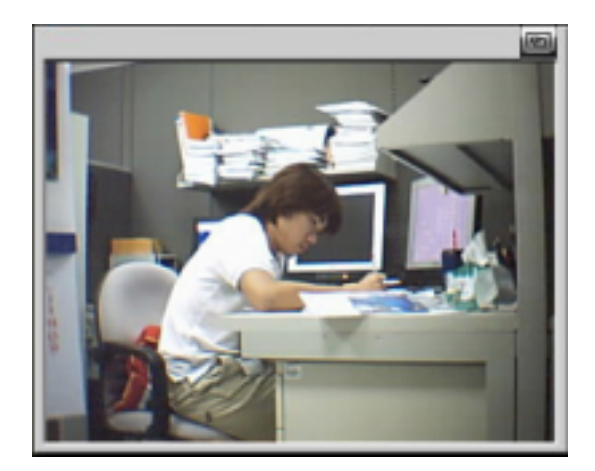

## 3.5 歷史記錄

 $\Rightarrow$ 

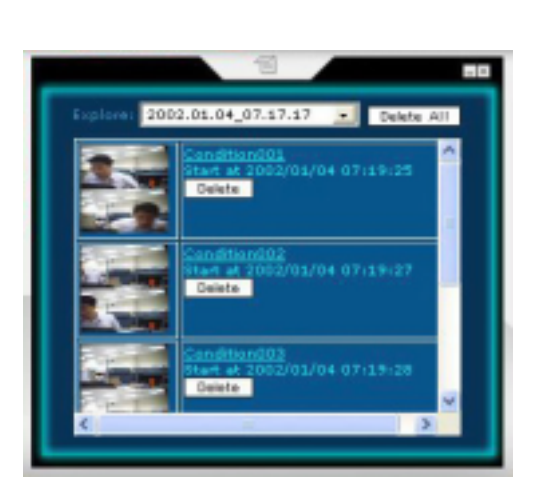

⊕

你可以在這裡查看錄影記錄,欲刪除記錄,按一下 Delete 按鈕。要刪除 全部影像,按一下 Delete All 按鈕。

 $\bigoplus$ 

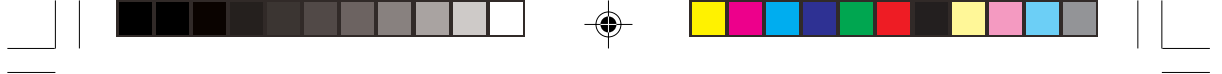

## 4.ASUS GameFace

ASUS GameFace 可以讓您在全螢幕遊戲中,透過網路看到遠方的朋友並 跟對方交談。您可以透過 GameFace 在遊戲中看電視或是顯示出一般視訊。

### 4.1 啓動 ASUS OSD (即時選項)

- 1. 從桌面或是控制台開啓 顯示內容 對話框,在設定值標籤頁下按下"進 階"按鈕進入設定頁面。 water-cre
- 2. 然後再在"進階"標籤頁面中 選擇"即時選項(OSD)"頁 面。在開啓即時選項上打勾, 並且輸入欲設定的快速鍵。
- 3. 或透過 GameFace 的程式,在 程式選項中開啓即時選項及設 定熱鍵(快速鍵)。

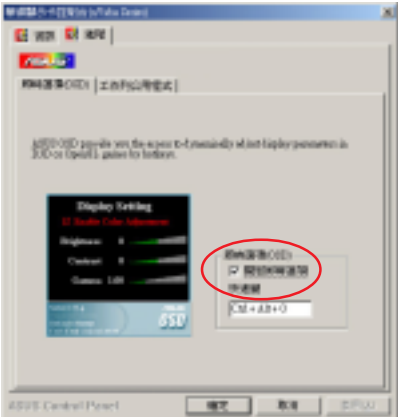

#### 4.2 執行 ASUS GameFace

◈

程式會預設使用可以找到的第一 個符合WDM規格的視訊及音訊截取 裝置。您也可以在"選項"中選取欲 使用的視訊及音訊截取裝置及調整視 訊大小。但是,當您正在播放裝置視 訊或是淮行網路會議時,更改的設定 並不會立刻生效,必需停止播放或是 先與遠方斷線,設定才會生效。

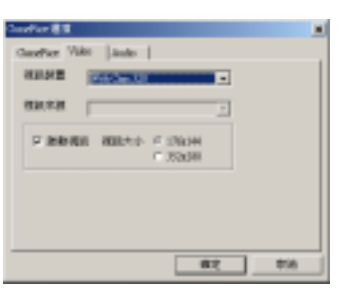

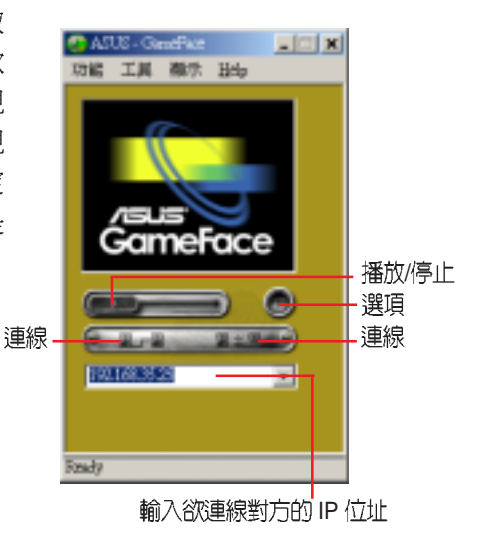

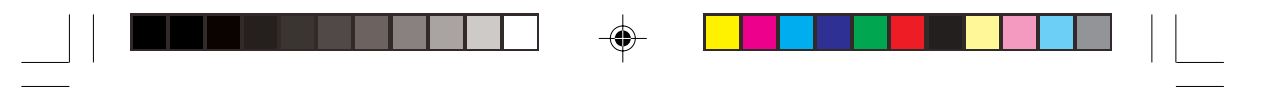

## 4.3 本機播放模式

- 1. 當沒有在播放視訊時,在「功能」選單中 選取"播放/停止",來開始播放視訊。
- 2. 正在播放視訊時,在「功能」選單中選取 "播放/停止",來停止播放視訊。
- 3. 也可以使用"播放/ 停止"的按鈕來播放 或是停止視訊。

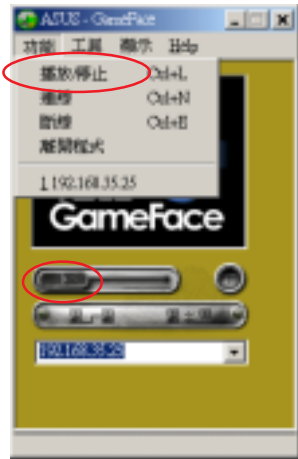

## 4.4 網路視訊會議模式

#### 與遠方電腦連線

◈

- 1. 輸入對方電腦名稱(區域網路時)或是網 路位址 (IP address)。
- 2. 在「功能」選單中選取"連線"或是按下 "連線"按鈕。
- 3. 在對方接受您的連線後,即可以看到對方 的影像及聽到對方的聲音。
- 4. 若是您不知道本身的電腦名稱或是網路位 址,可以在「工具」中選取"本機資訊" 來得知本身的電腦名稱及網路位址。

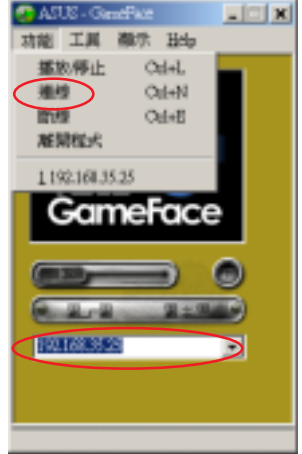

若雙方有任一方使用虛擬網路位置,連線 會無法成功。

#### 等待對方連接

- 1. 執行 ASUS GameFace
- 2. 當對方欲與您連接時, ASUS GameFace 會跳出視窗詢問您是否接受對 方的連線。
- 3. 在「功能」中選取"斷線"或是按下"斷線"按鈕來切斷與對方的連 線。

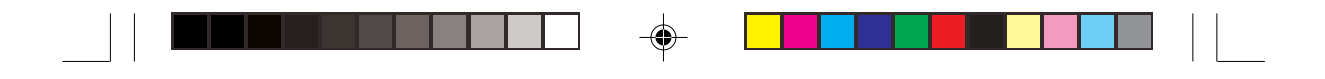

### 4.5 GameFace 設定

在 GameFace 中的「選項」可以設定 GameFace 在遊戲視窗中的透明度、 位置、及 OSD 熱鍵。

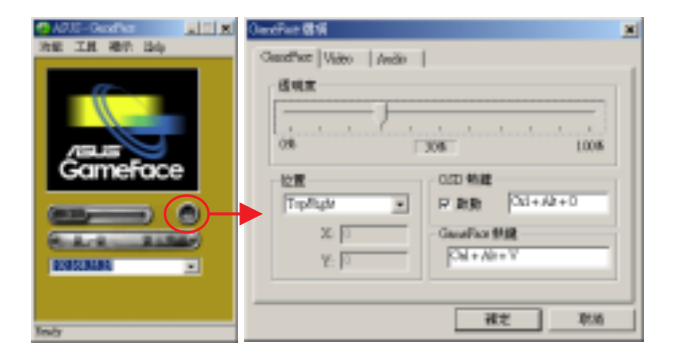

#### 透明度

- 1. 點選並拉動滑軌以調整透明度。
- 2. 按一下確定使設定値生效,取消 設定請按一下取消。

#### 位置

◈

1. 在下拉式選單中點選所需的位 置, 包括 Top/Right、Top/Left、 Bottom/Right、 Bottom/Left 等。

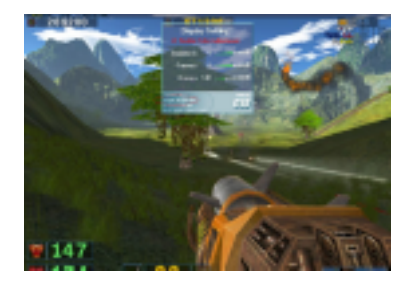

- 2. 直接輸入 X 及 Y 軸位置,這將會依您顯示器的解析度而定。
- 3. 按一下確定使設定値生效,取消設定請按一下取消。

#### OSD 熱鍵

1. 在 OSD 熱鍵 下勾選 啓動,若需更改熱鍵,請用滑鼠點一下文字框,並 用鍵盤輸入欲使用的熱鍵即可。若未勾選啓動,則無法更改熱鍵。

### GameFace 熱鍵

- 1. 在 GameFace 熱鍵下,用滑鼠點一下文字框,並用鍵盤輸入欲使用的熱<br>鍵即可。
- 2. 按一下確定使設定値生效,取消設定請按一下取消。

注意以下按鍵無法作為熱鍵使用: Esc、Enter、Return、Tab、 Spacebar \ PrintScreen \ Backspace \

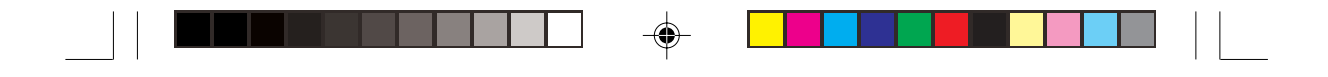

### 4.6 電視頻道設定

 $\bigcirc$ 

視訊裝置請設爲你的顯示卡或 TV Tuner Card, 並將視訊來源設爲 Video Tuner,設定好之後選擇「本機播放」開始看電視,如此便能開啓「電視頻 道設定」選項。在這裡選擇「電視頻道設定」。 **OpenSystem Film William** ъ.

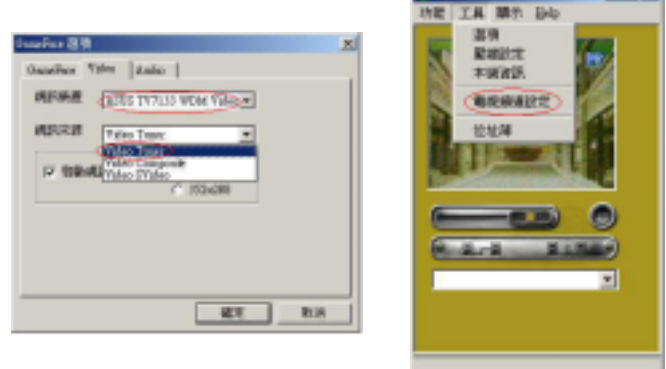

接下來可用數字按鈕或用鍵盤輸入頻道號碼,按「輸入」便可選台,或 者按上下鈕來選台。「回轉」按鈕可快速在兩頻道之間切換。

◈

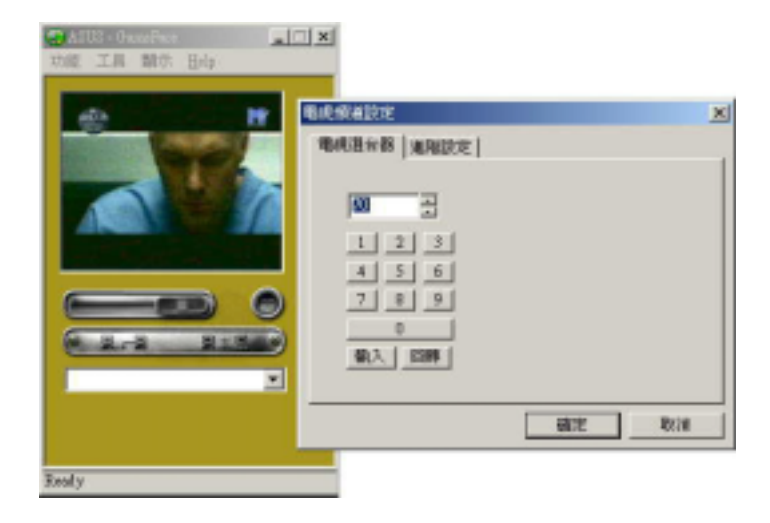

⊕

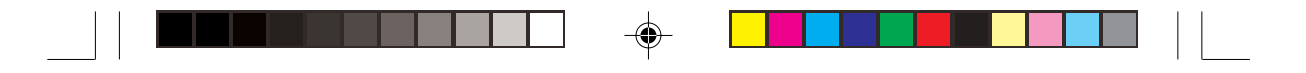

你也可以使用快速鍵 Ctrl + T 叫出 「電視頻道設定」。

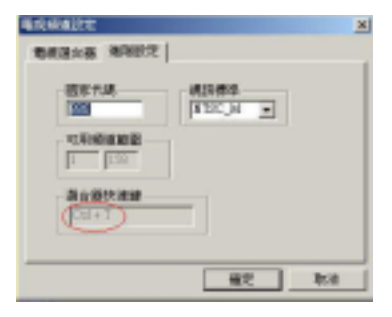

在遊戲中可以透過 OSD 顯示視窗 來上下選台。

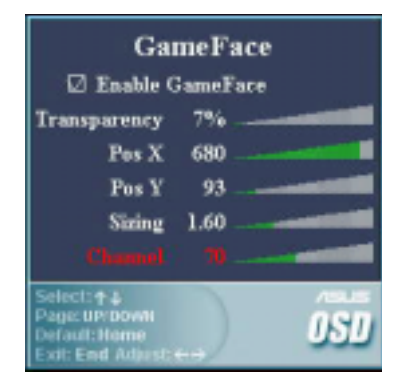

◈

## 4.7 位址簿

 $\overline{\bigcirc}$ 

位址簿功能可用來管理您的連線對象 資料,點選「工具/位址簿」。

 $\color{red}\bm{\diamond}$ 

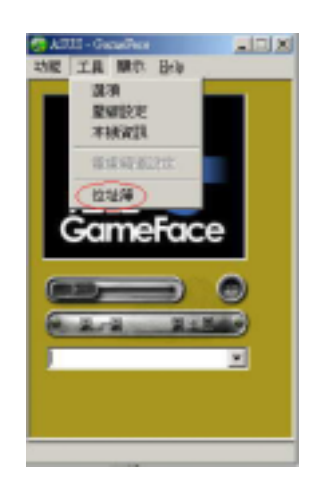

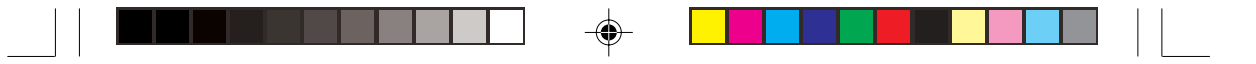

按一下「新增」以增加一筆資 料,要刪除資料請按一下「刪除」。

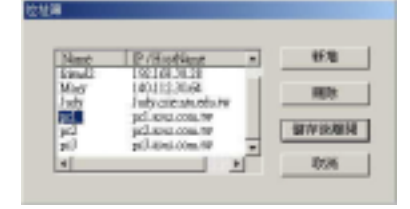

連線時若不輸入位址, 則會自動跳出「選擇連線 對象」的視窗,從位址簿 的名單中挑選連線對象。

接受遠端連線時,可選 擇要不要將對方加入位址 簿。

◈

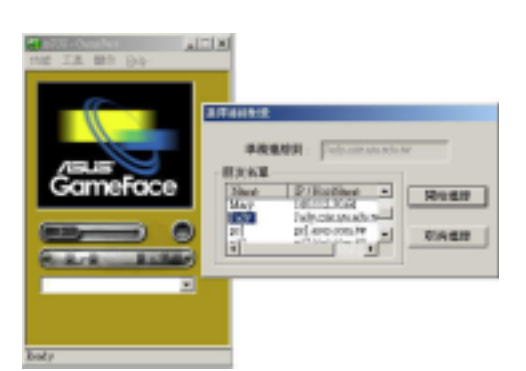

## 4.8 執行遊戲並顯示 GameFace

執行並進入您想玩的遊 戲。在開始遊戲後,按下您之 前設定的快速鍵(預設値是  $C$ trl+Alt+V ), 顯示出 GameFace 的視窗。

## 在遊戲中啓動即時選項(OSD)

按下即時選項的快速鍵, 呼叫出即時選項來設定 GameFace 視窗。用 Page-Up/ Page-Down 按鍵來選取

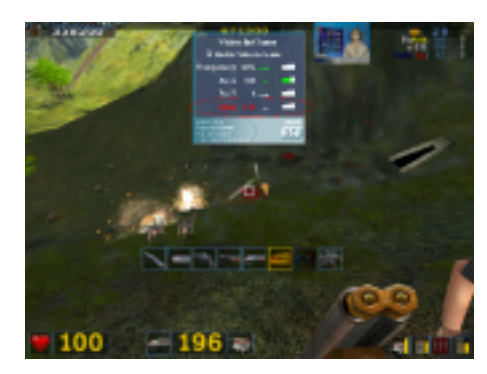

GameFace 頁面。用上/下鍵來選擇要設定的選項,用左/右鍵來更改要設 定的值。(選項包括:啓動 GameFace、透明度(Transparency)、X軸位 置、Y軸位置、及視窗大小)。

# 5. 華碩 SmartDoctor

華碩 SmartDoctor 的設計有兩個安全性的理由,一個是監視顯示卡上的顯 示晶片狀態,當有像是散熱風扇出了問題而導致的晶片過熱等狀態發生時可 以發出警訊;另外一個理由是當顯示晶片過熱時,可以採取行動讓全速運作 過熱的顯示晶片冷卻下來。

### 5.1 功能

◈

- 監視顯示卡上的顯示晶片的溫度狀態、散熱風扇速度與電壓狀態。
- 通知使用者像是溫度過熱、風扇不轉動、以及超過安全界限的電壓狀態 等的不穩定硬體狀態。
- 當顯示晶片過熱時強迫其冷卻,以保護顯示晶片不會因過熱而導致損 壞。
- 當顯示晶片閒置時冷卻其溫度,並在顯示晶片需要回復到工作狀態時回 復其操作溫度,以增加顯示晶片的壽命。

### 5.2 開啓 SmartDoctor

SmartDoctor 會在每一次 Windows 開機時自動執行並檢查顯示卡的狀態。

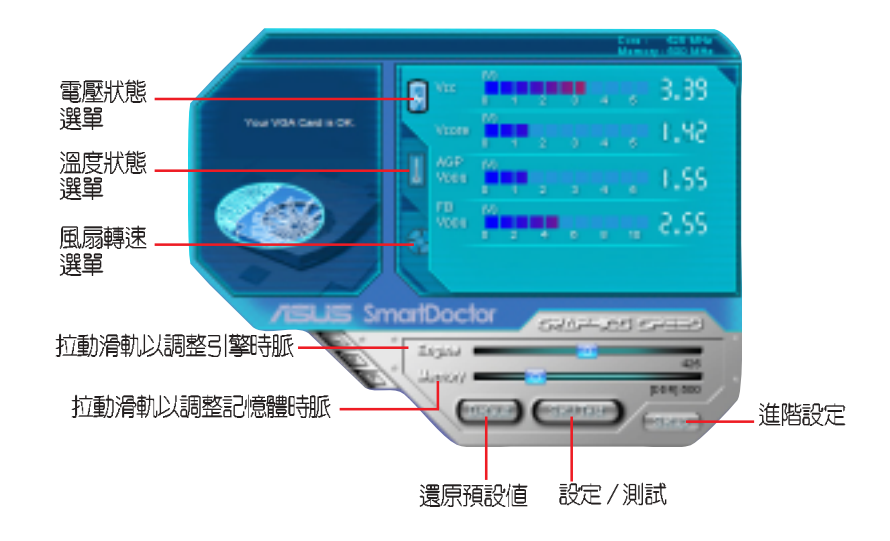

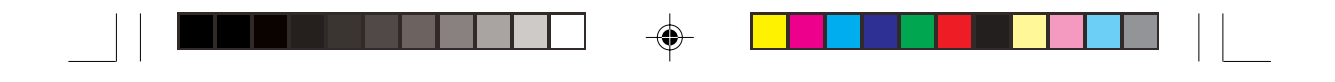

## 5.3 使用 SmartDoctor

SmartDoctor 提供了方便使用的選單供使用者查詢顯示卡的狀態:

#### 5.3.1 電壓狀態選單

點選電壓狀態圖示,以顯示顯示卡的電壓狀態。

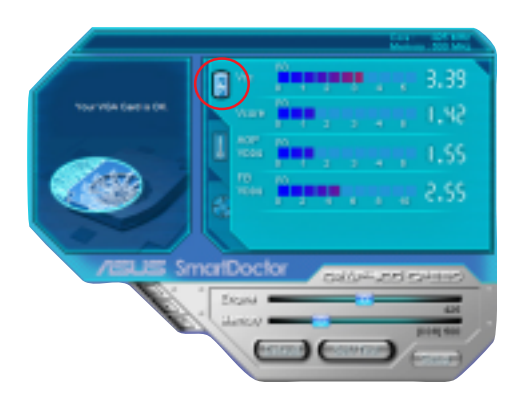

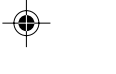

AGP 進流排 VDDQ 電壓机 AGP 3.3

## 5.3.2 溫度狀態選單

 $\sum_{i=1}^n$ 

點選溫度狀態圖示,以顯示顯示卡的 GPU 及 RAM 的溫度狀態。

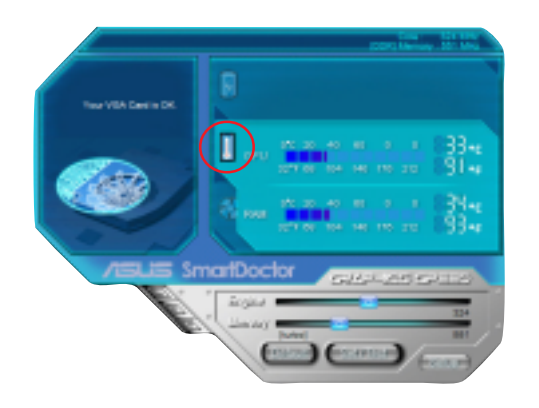

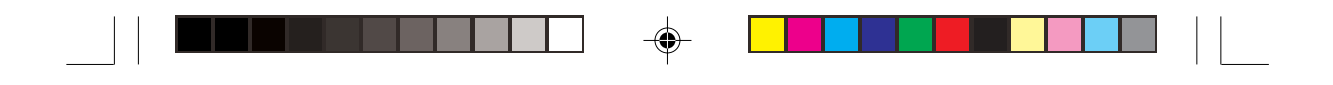

### 5.3.3 風扇狀態選單

點選風扇狀態圖示,以顯示顯示卡目前的風扇轉速。

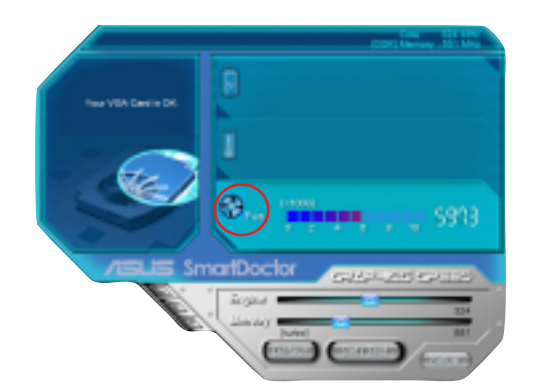

## 5.3.4 引擎和記憶體時脈設定

◈

你可以手動調整引擎(VPU)和顯示卡記憶體時脈,以增強顯示卡的效 能。使用方法如下:

- 1. 拉動 Engine 滑軌以調整至所需的引擎時脈。
- 2. 拉動 Memory 滑軌以調整至所需的記憶體時脈。
- 3. 按一下 Set/Test 按鈕以測試引擎時脈及記憶體時脈新的設定値,螢幕 會出現以下的畫面。

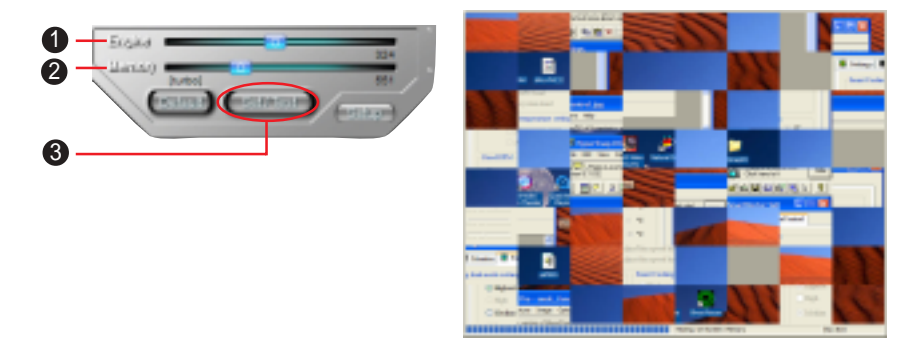

- 4. 若引擎時脈和記憶體時脈測試失敗請點選 Default 按鈕還原預設値。
	- **41** 華碩顯示卡應用手冊

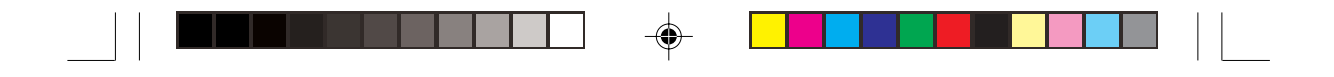

### 5.4 進階設定

當您按下 Setup 鍵, SmartDoctor2 Settings 對話盒將會出現在螢幕上。

#### 5.4.1 設定

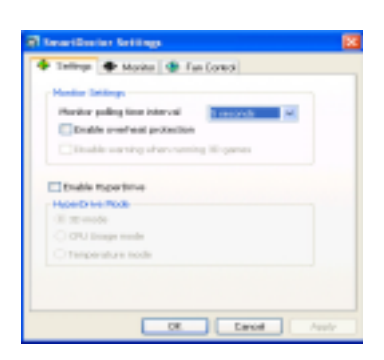

#### *Monitor Settings*

- 1. Monitoring polling time interval 選項可以設定多少時間讓 SmartDoctor 檢查一次顯示晶片。預設値是5秒。您也可以選擇間隔較長時間再檢查 一次顯示晶片。注意:爲了維持系統的正常運作,此一設定値在電腦關 機之後將無法儲存,當您重新開機之後,您必須重新設定。
- 2. **Enable overheat protection** 度下降。
- 3. 設定完成按一下 Apply 或 OK 以儲存設定。

#### *HyperDrive*

1. 勾選 Enable HyperDrive 選項, 以開啓 HyperDrive 功能。

#### *HyperDrive Mode*

- 1. 3D Game mode: 若勾選本項,當您玩 3D 遊戲時,華碩 SmartDoctor 會 自動設定脈顯示卡可使用的最大 GPU 時脈,以獲得最佳的顯示效能。且 當您結束 3D 遊戲時,將自動調回正常的 GPU 時脈。
- 2. CPU Load mode: 若勾選本項, 華碩 SmartDoctor 會依 CPU 工作的狀況 自動調整 GPU 時脈。當 CPU 負荷較大時調高 GPU 時脈, CPU 閒置時 降低GPU時脈。
- 3. CPU Temperature mode: 若勾選本項, 華碩 SmartDoctor 會依 CPU 溫 度狀況自動調整 GPU 時脈。當 CPU 溫度增加時,自動降低 GPU 時脈。

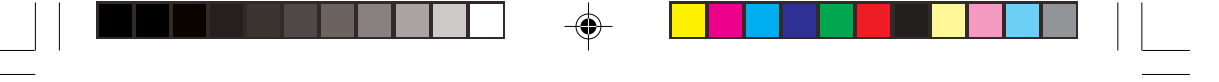

#### 5.4.2 Monitor

點選 Monitor 項目,您可以在這裡設 定符合您系統的適當電壓、溫度以及風扇 的警告功能。

#### 電壓警示設定

- 勾選以開啓以下各項的警示功能: AGPVDDQ、VCC、FBVDDQ 或 VCORE 電壓值。
- · 點選並拉動滑軌以調整電壓錯誤範圍 的百分比。

#### 溫度警示設定

- · 勾選以開啓 GPU 及 顯示記憶體的溫度警示功能。
- 點選並拉動滑軌以調整溫度限制的範圍。

#### 風扇警示設定

- 勾選以開啓風扇速度警示功能。
- 點選並拉動滑軌以調整風扇轉速。

### 5.4.3 風扇控制

點選 FanControl 項目,這裡分為手 動模式及設定溫度上限範圍。手動模式部 分,可自行點選並拉動滑軌以調整至適當 的風扇轉速等級。此外,還可以設定 **SmartCooling** 的功能, SmartCooling 會 針對處理器的溫度自動調整風扇轉速,以 避免系統過熱造成損壞。

◈

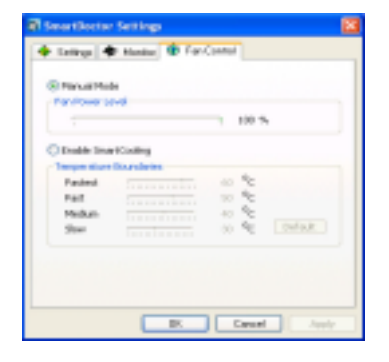

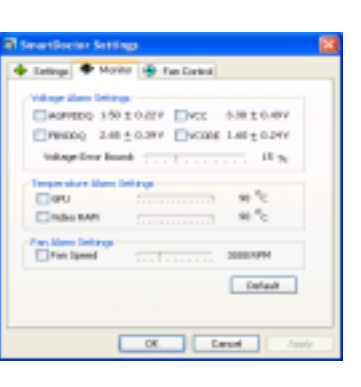

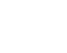

◈

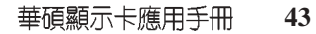

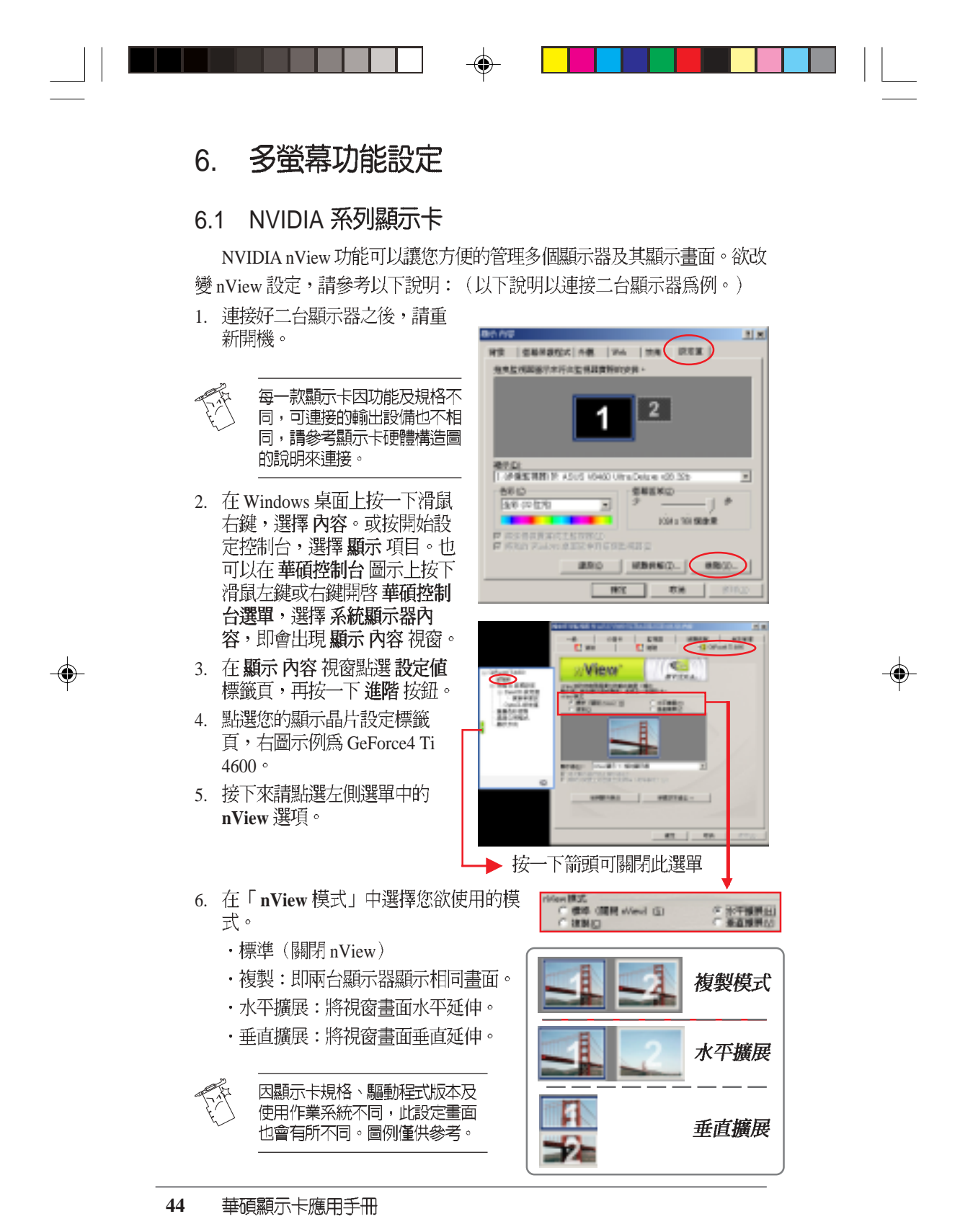

⊕

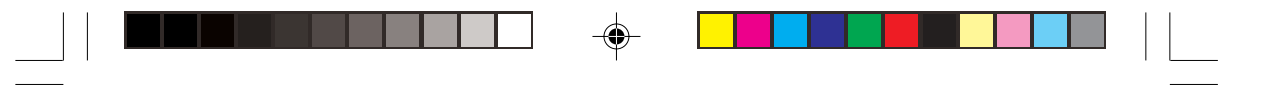

- 6. 設定好 nView 模式後,您還可 以在 顯示器 項目的下拉式選單 中選擇以哪一個顯示器作爲顯 示器1。或者在nView 模式的1 或2圖示上按滑鼠右鍵,並在 繼而出現的選單中選擇 主顯示 器,即可更改主顯示器。
- 7. 接下來還可以針對各個顯示器 做色彩補正、螢幕畫面調整等 設定。設定完成按一下確定 鍵。
- 8. 接下來會跳出如右圖的警示訊 息,若確定要更改設定,按一 下確定鍵即可。

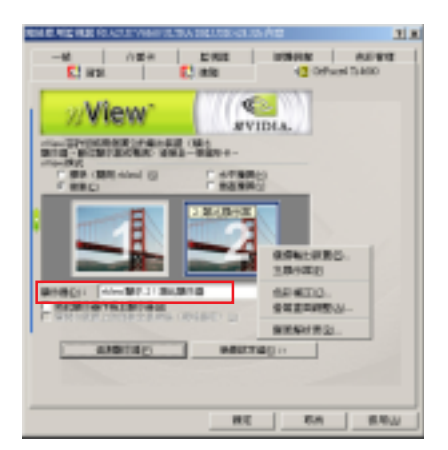

。<br>- 图形图片的传统的图片图 - 图片图片图画的图 - 图形图形图片图片图片图片<br>- 图片图片图片图片图片 - 图片图片 H = 图片图片图片图片图片图片 ω  $-100$  and  $-100$ 

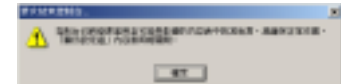

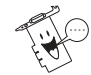

 $\bigoplus$ 

以上的設定内容將會依據您所使用顯示卡之顯示晶片功能、驅動程式版 本及使用作業系統,此設定畫面也會有所不同。圖例僅供參考。

◈

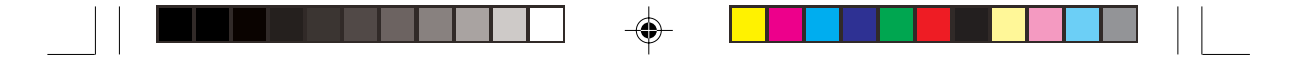

### 6.2 ATI Radeon 系列顯示卡

華碩的 ATI Radeon 系列顯示卡可透過 ATI HYDRAVISION™ 多螢幕管理 軟體,而具備連接多個顯示器的功能。可讓您方便的管理多個顯示器及其顯 示畫面。

#### 6.2.1 設定第二台顯示裝置

1. 連接好二台顯示器之後,請重新開機。

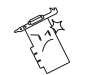

◈

每一款顯示卡因功能及規格不同,可連接的輸出設備也不相同,請參考顯 示卡硬體構造圖的說明來連接。

- 2. 在 Windows 桌面上按一下滑鼠 右鍵,選擇 內容。或按開始設 定控制台,選擇顯示項目。也 可以在 華碩控制台 圖示上按下 滑鼠左鍵或右鍵開啓 華碩控制 台選單,選擇系統顯示器內 容,即會出現顯示內容視窗。
- 3. 在顯示內容視窗點選設定值 標籤頁,再按一下進階按鈕。

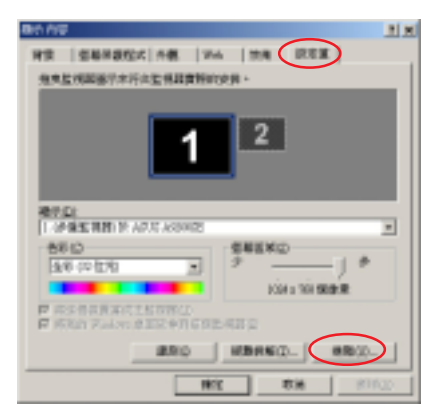

- 4. 點選顯示標籤頁。
- 5. 請在您欲使用的裝置左上角 上,按一下o 按鈕。
- 6. 按一下確定。

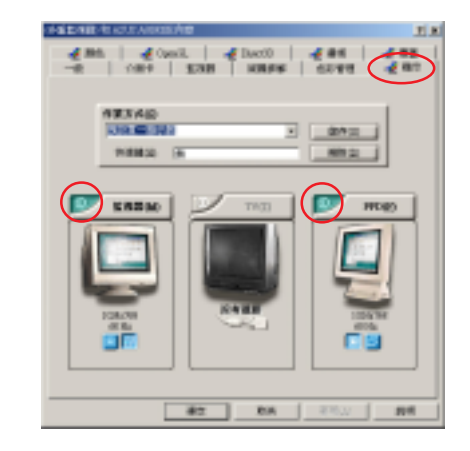

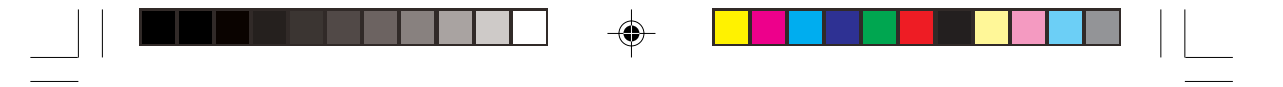

#### 6.2.2 更改顯示器作業方式及熱鍵

- 1. 連接好顯示器之後,請重新開機。
- 2. 在 Windows 桌面上按一下滑鼠 右鍵,選擇 內容。或按開始設 定控制台,選擇顯示項目。也 可以在 華碩控制台 圖示上按下 滑鼠左鍵或右鍵開啓 華碩控制 台選單,選擇 系統顯示器內 容,即會出現顯示內容視窗。
- 3. 在顯示內容視窗點選設定值 標籤頁,再按一下進階按鈕。
- 4. 點選顯示標籤頁。

 $\bigoplus$ 

- 5. 在作業方式的下拉式選單,選 擇預設單一顯示器或在顯示器 間切換。
- 6. 欲設定快速鍵,請將滑鼠游標 點選在快速鍵的文字框中,然 後用鍵盤輸入您欲使用的快速 鍵。
- 7. 設定完成按一下儲存。
- 8. 接下來螢幕上會跳出如右圖的 訊息,請按一下確定,以使新 的設定值生效。按否則可取消 設定。

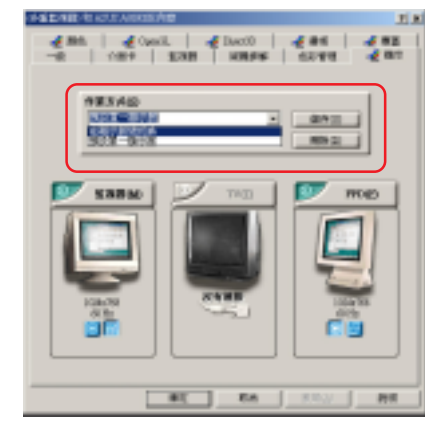

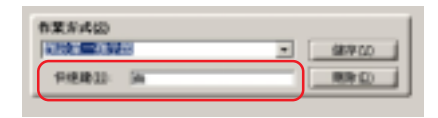

⊕

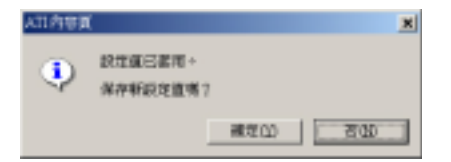

#### 華碩顯示卡應用手冊 **47**

◈

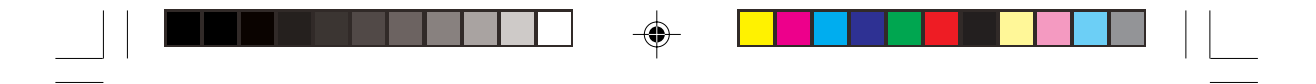

#### 6.2.3 顯示器設定

- 1. 連接好顯示器之後,請重新開機。
- 2. 在 Windows 桌面上按一下滑鼠<br>右鍵,選擇 內容。或按開始設 定控制台,選擇顯示項目。也 可以在 華碩控制台 圖示上按下 滑鼠左鍵或右鍵開啓 華碩控制 台選單,選擇 系統顯示器內 容,即會出現顯示內容視窗。
- 3. 在顯示內容視窗點選設定值 標籤頁,再按一下進階按鈕。
- 4. 點選顯示標籤頁。
- 5. 點選所欲設定的顯示器名稱按 鈕 【 【 】 【 】 。

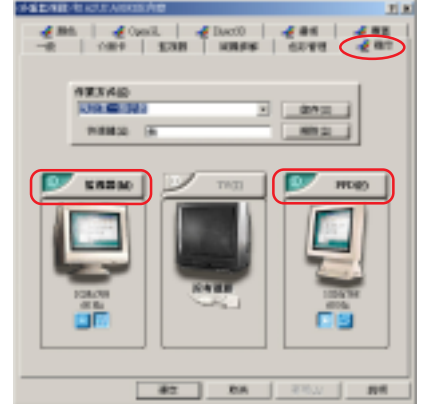

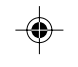

6. 在屬性標籤頁中會顯示該顯示 器的詳細資訊,且可在此設定 解析度及更新頻率。

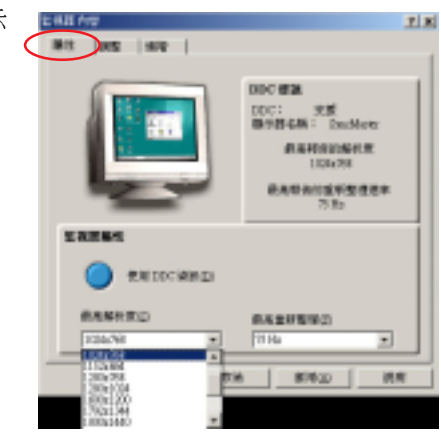

◈

◈

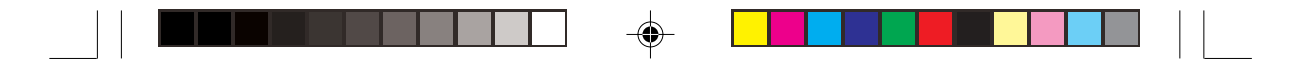

7.在 **調整** 標籤頁可設定 **螢幕位置**<br>及 **螢幕大小**。欲還原預設値, 請點選 預設值 按鈕。

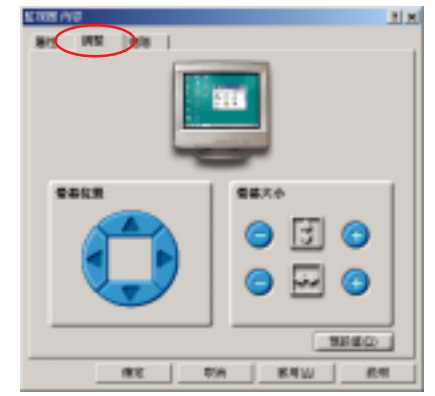

8. 在進階標籤頁可設定同步的 方式。欲還原預設値,請點選<br>**預設値** 按鈕。

設定完成按一下 確定 即可。

 $\Rightarrow$ 

 $\overline{\phantom{a}}$ 

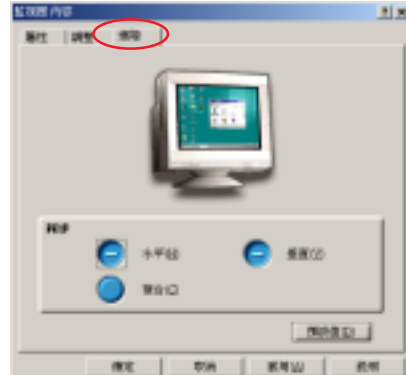

⊕

 $\color{red}\blacklozenge$ 

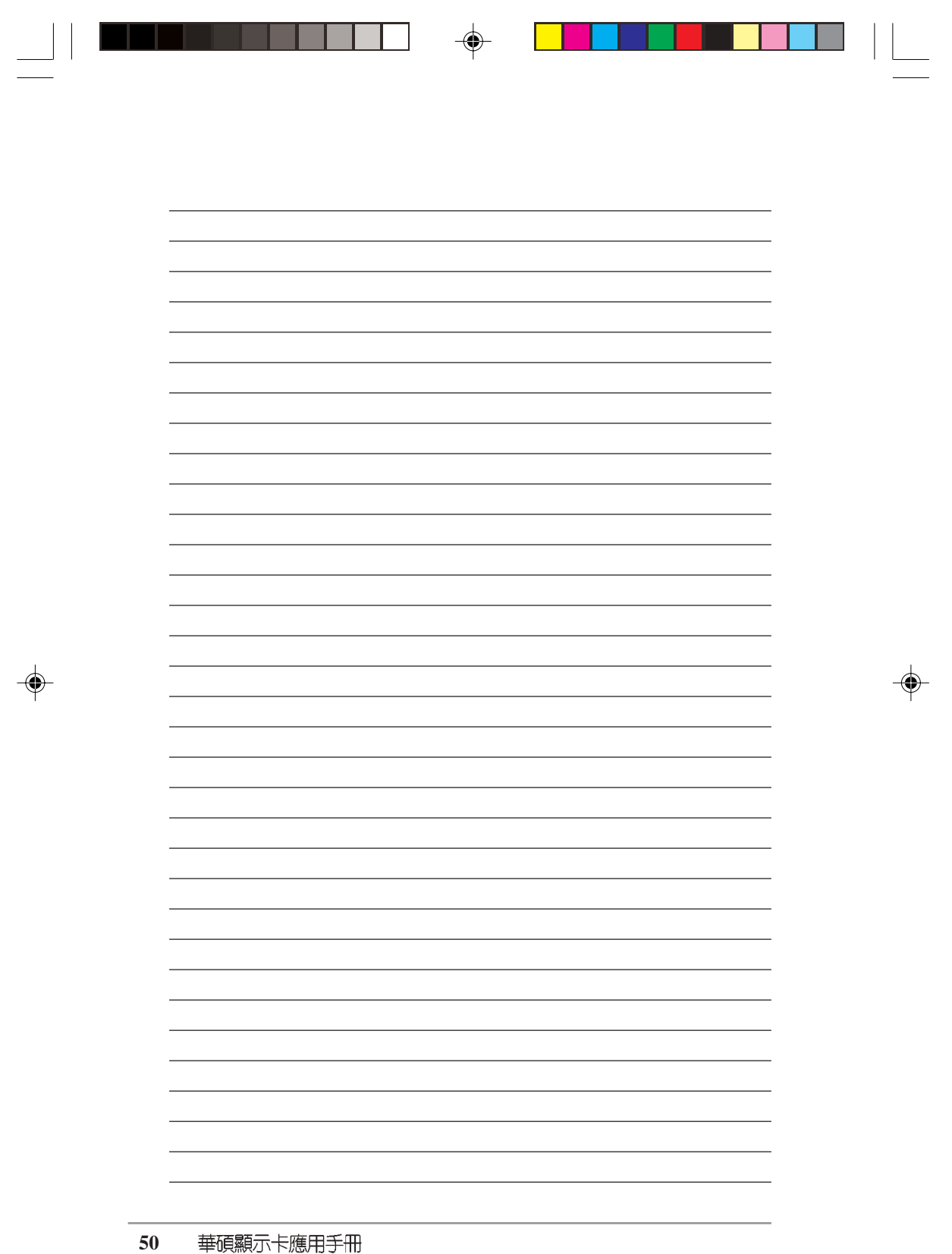

 $\begin{picture}(20,5) \put(0,0){\vector(0,1){10}} \put(15,0){\vector(0,1){10}} \put(15,0){\vector(0,1){10}} \put(15,0){\vector(0,1){10}} \put(15,0){\vector(0,1){10}} \put(15,0){\vector(0,1){10}} \put(15,0){\vector(0,1){10}} \put(15,0){\vector(0,1){10}} \put(15,0){\vector(0,1){10}} \put(15,0){\vector(0,1){10}} \put(15,0){\vector(0,1){10}} \put(15,0){\vector(0,$ 

 $\begin{array}{c} \hline \hline \hline \hline \end{array}$ 

 $\frac{1}{\sqrt{2}}\int_{0}^{\sqrt{2}}\frac{1}{\sqrt{2}}\left( \frac{1}{\sqrt{2}}\right) ^{2}d\mu d\nu$